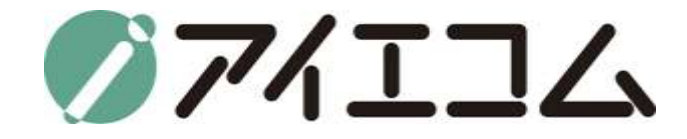

# SE5901セットアップ マニュアル

**Copy right (C) FBTriangle all rights reserved**

#### マニュアルのおおまかな流れ

- **1. センサ設定**
- **2. データ管理設定**
- **3. インターネット設定(WAN/LAN設定, 3G, wifiAPの設定)**
- **4. 一般(機器の名前、場所の設定など)**

**5. メンテナンス**

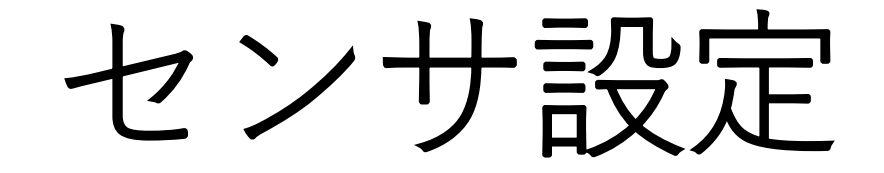

# Serial Managerを開きます

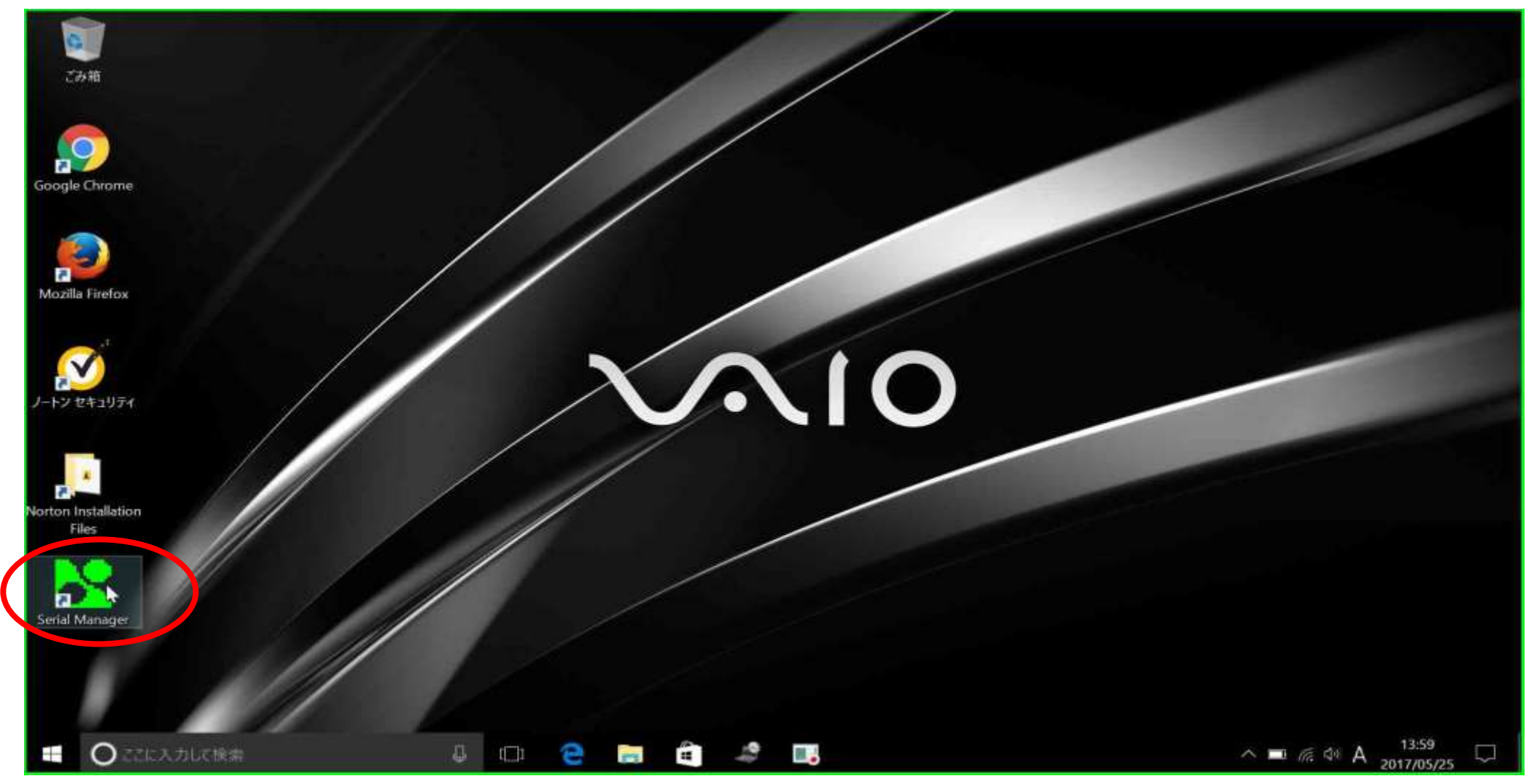

# MACアドレス下六桁がMACid

#### Serial Manager V4.8.1

Call browser to do configuration

こに入力して検索

D.

 $\Box$ 

 $\wedge$  **D**  $\approx$  40 A

2017/05/25

 $\times$ 

Search Configuration Security Advance Virtual COM About

the state of the control of the state of the state of the state of the state of the state of the state of the state of the state of the state of the state of the state of the state of the state of the state of the state of

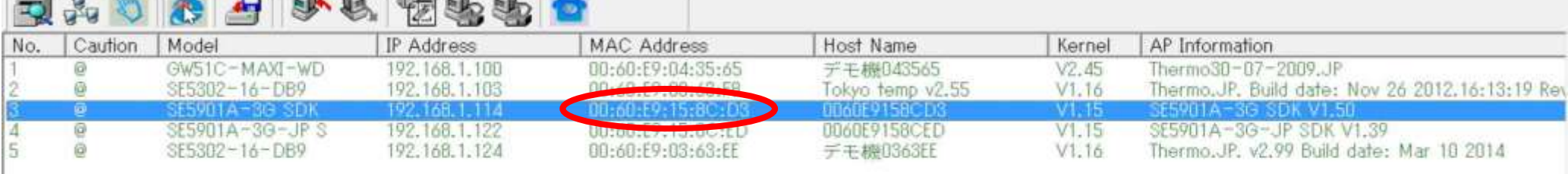

MACidはOYASAIで測定機器登録する際に必要です。MACアドレスの下六桁(:は省 く)を利用。右クリックで選択後、Eボタンをクリックするとブラウザが開きます

 $\mathbb{R}^n$  . The  $\mathbb{R}^n$ 

18

œ.

**PT** 

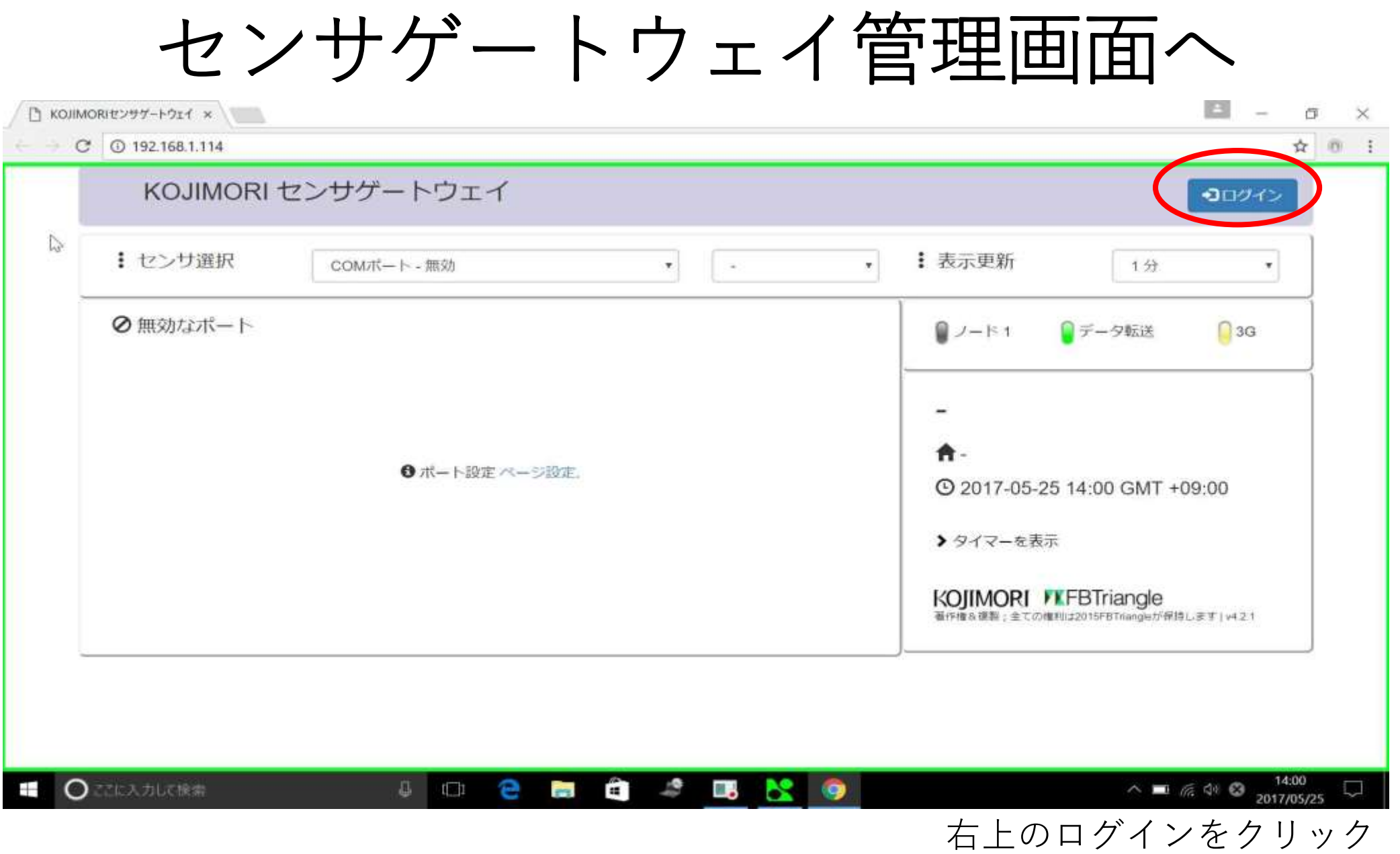

ユーザー名とパスワードを入力

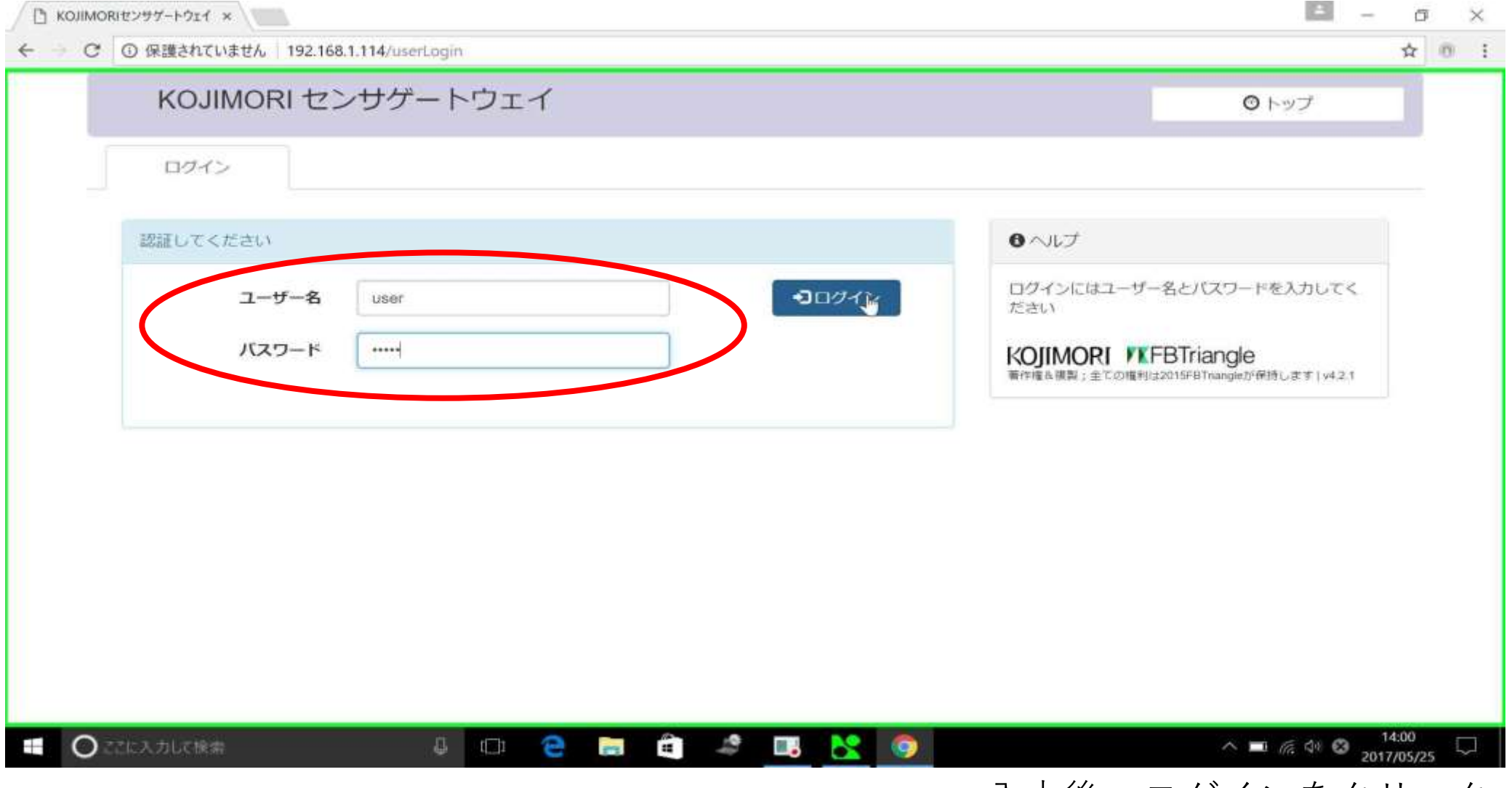

入力後、ログインをクリック

# 管理画面へ

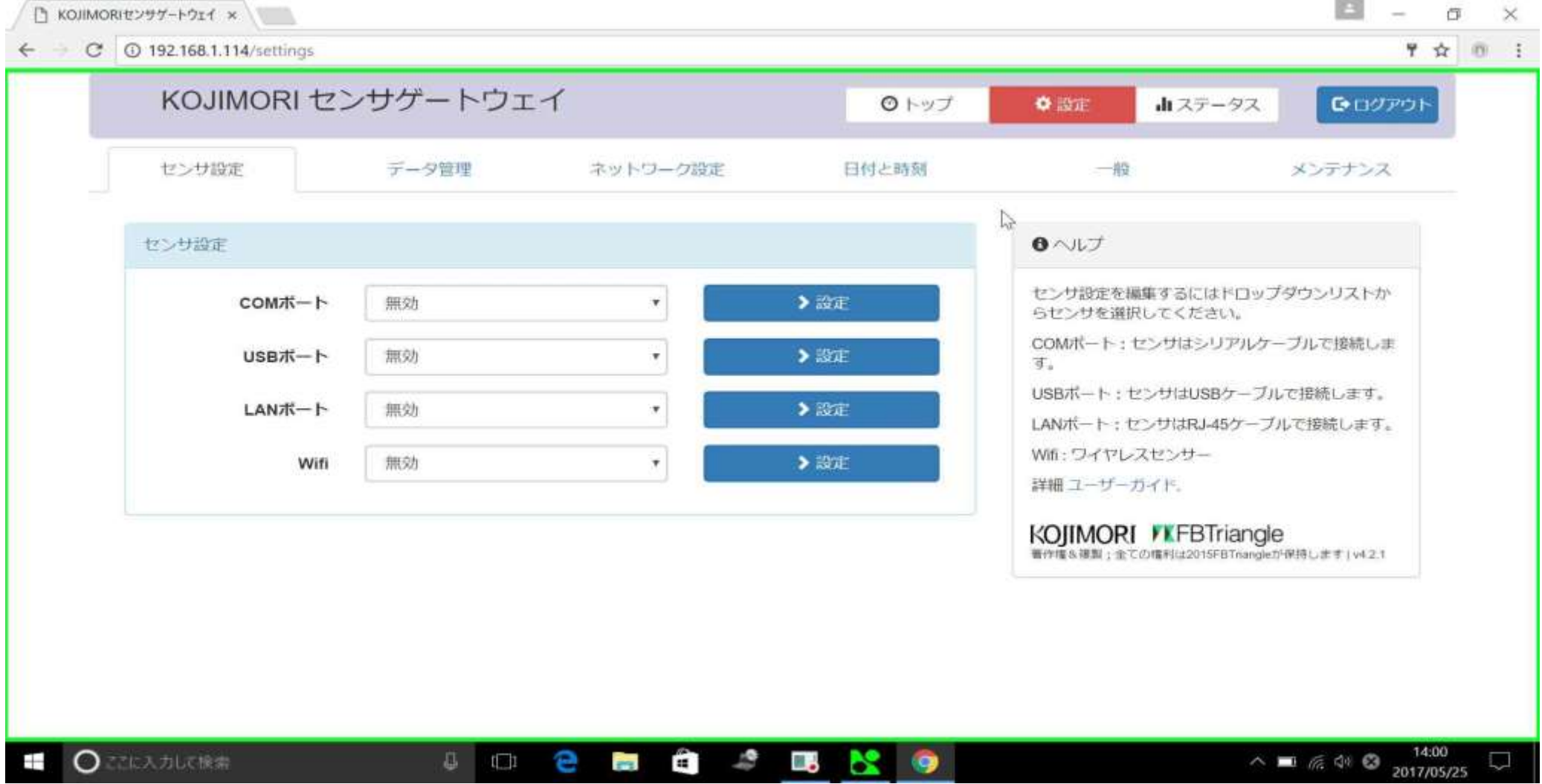

COMポートの設定

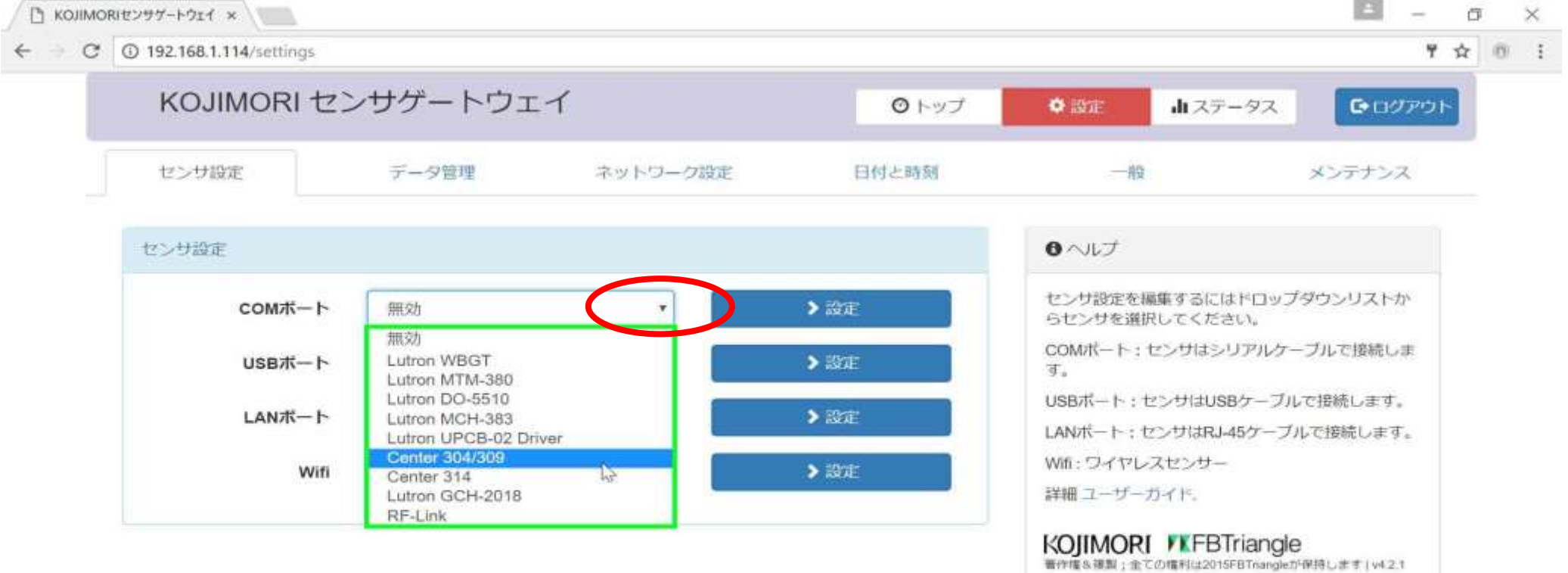

œ.

 $\oplus$ 

 $I \Box 1$ 

G)

ers.

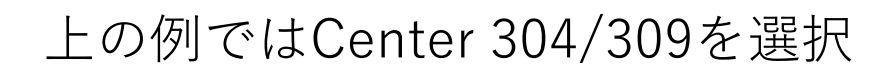

 $\land$  =  $\text{Re } \diamondsuit$  8  $\frac{14.00}{2017/05/25}$ 

設定をクリック

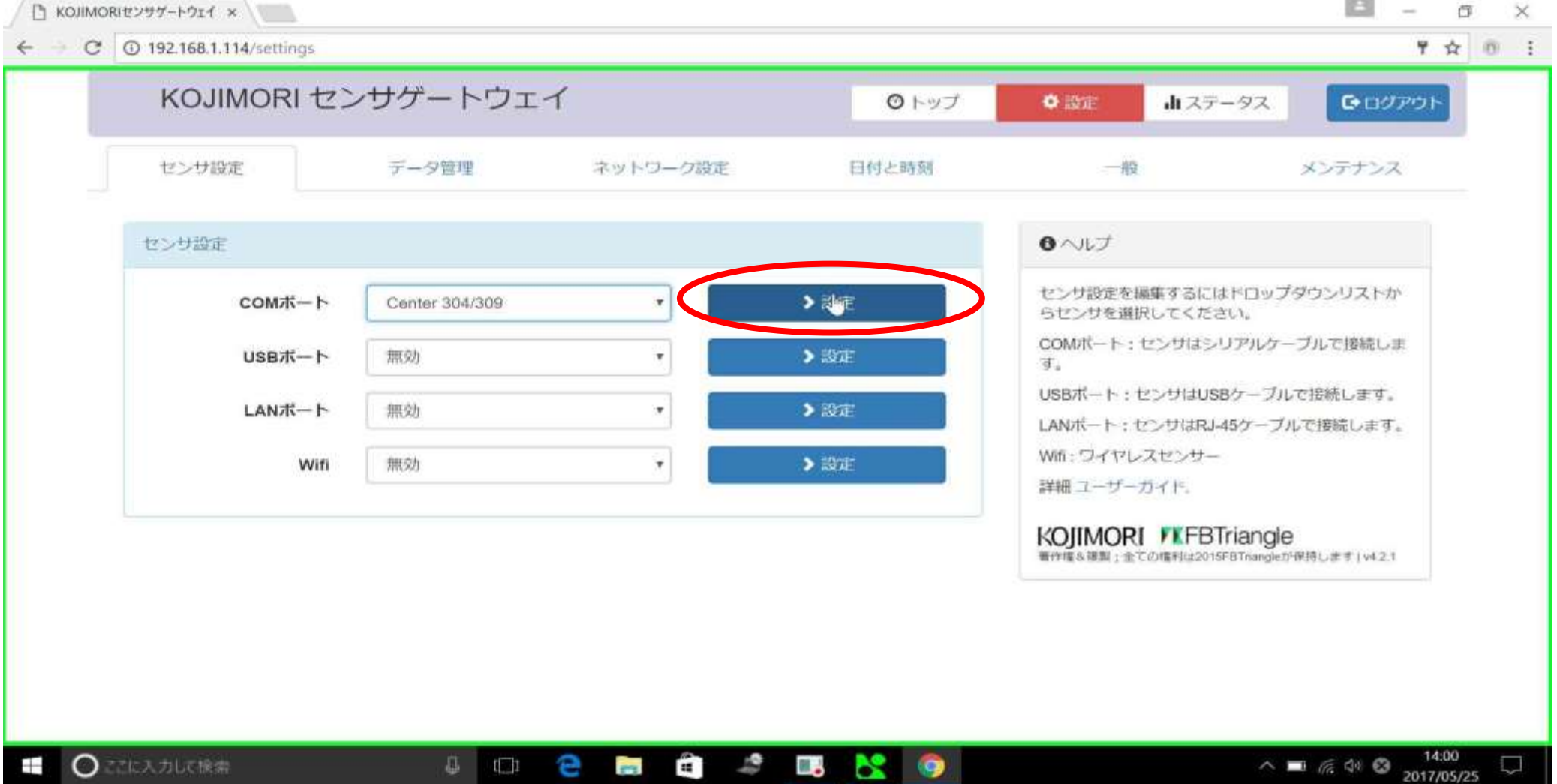

# データ取得間隔の設定(Center 304/309)

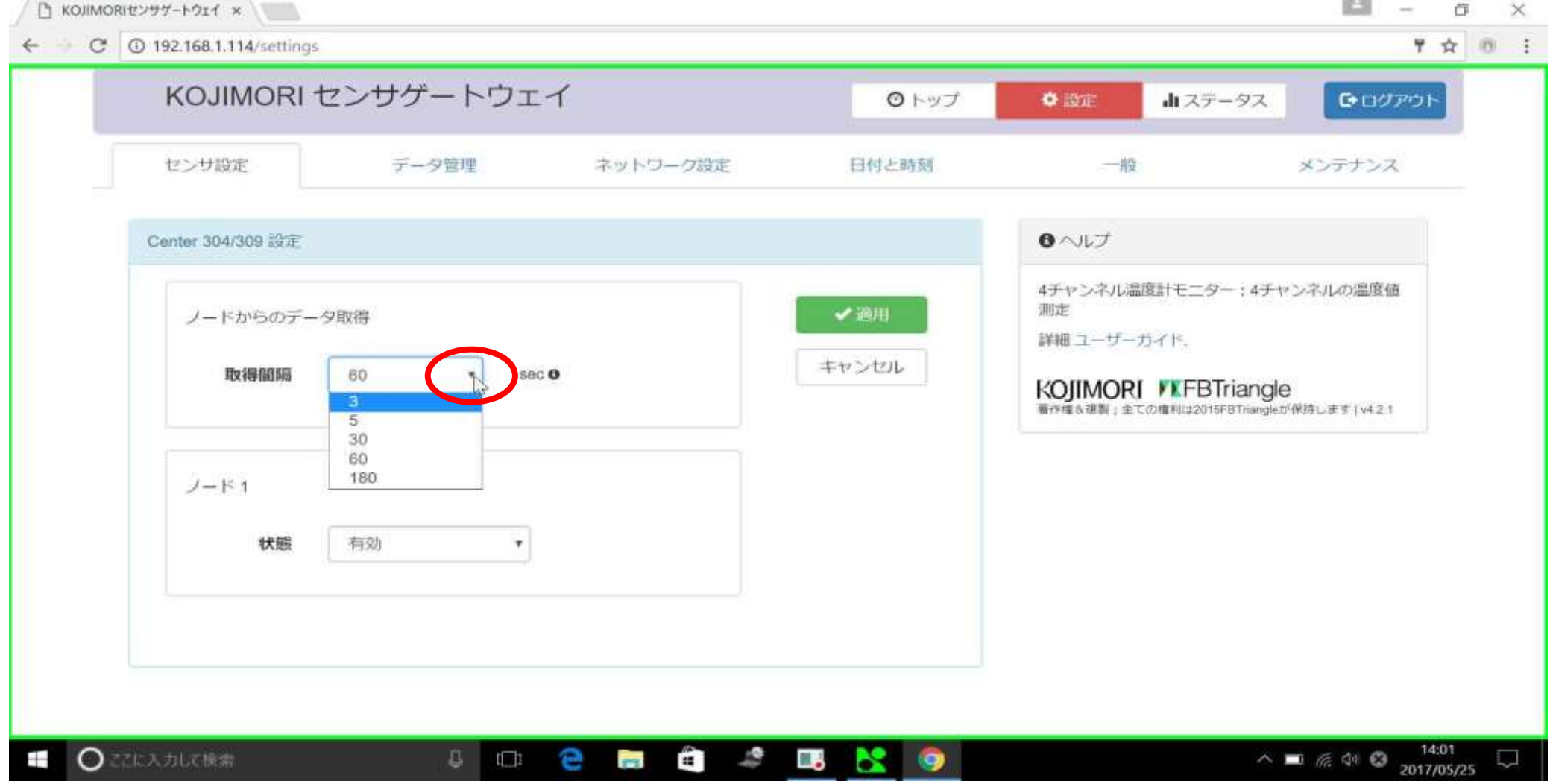

はいをクリック

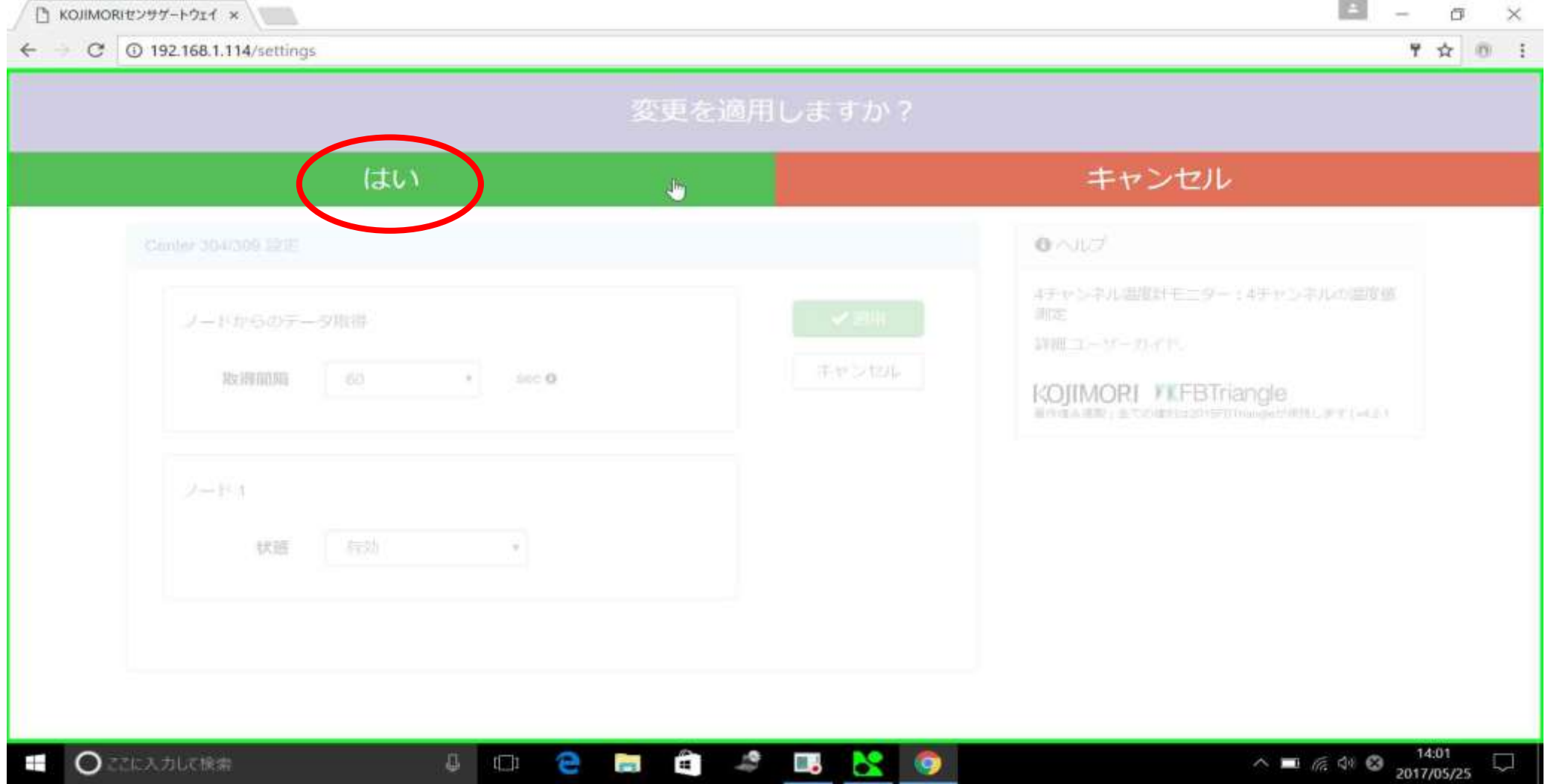

トップをクリック

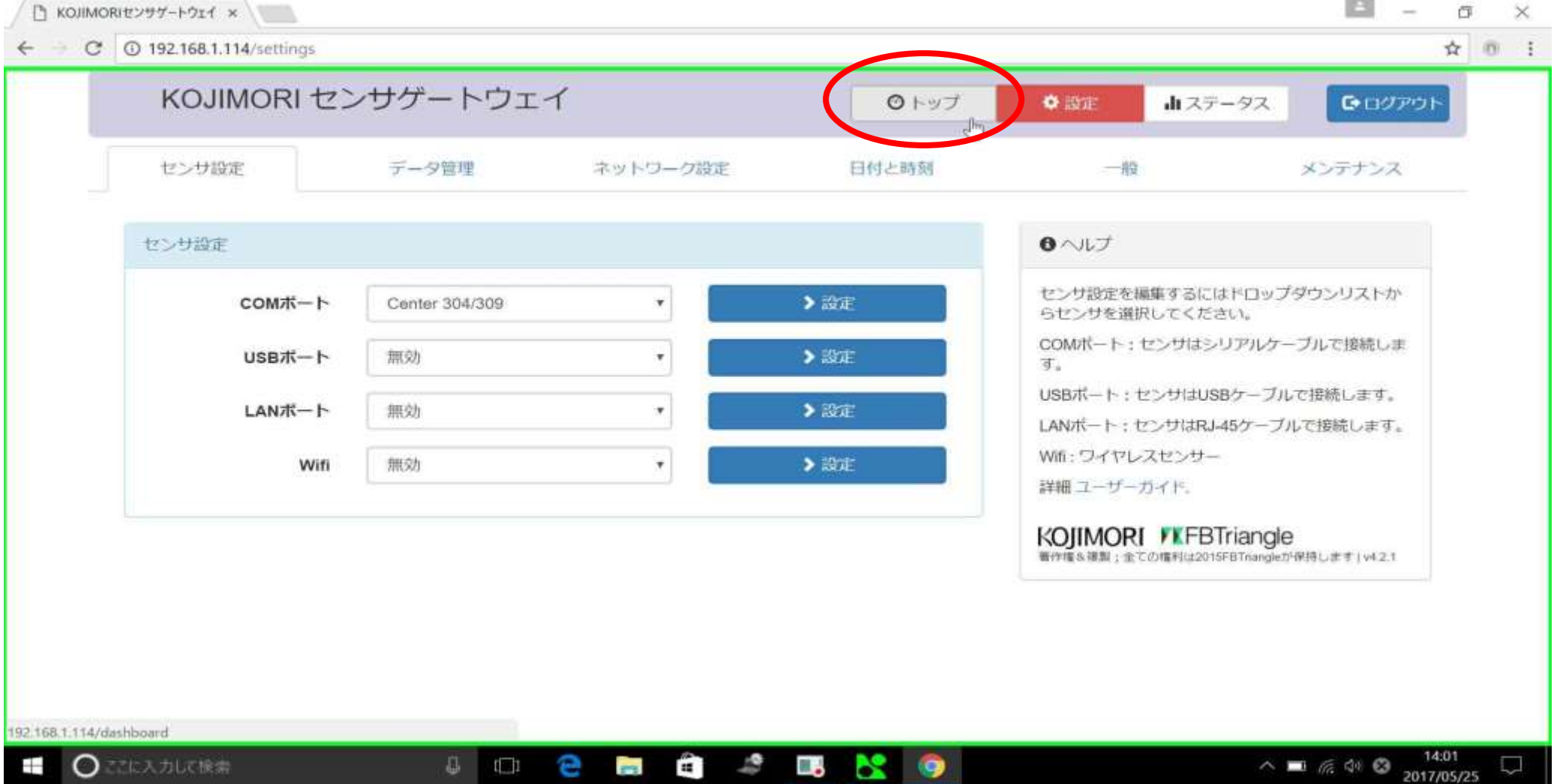

### センサが設定されていることを確認

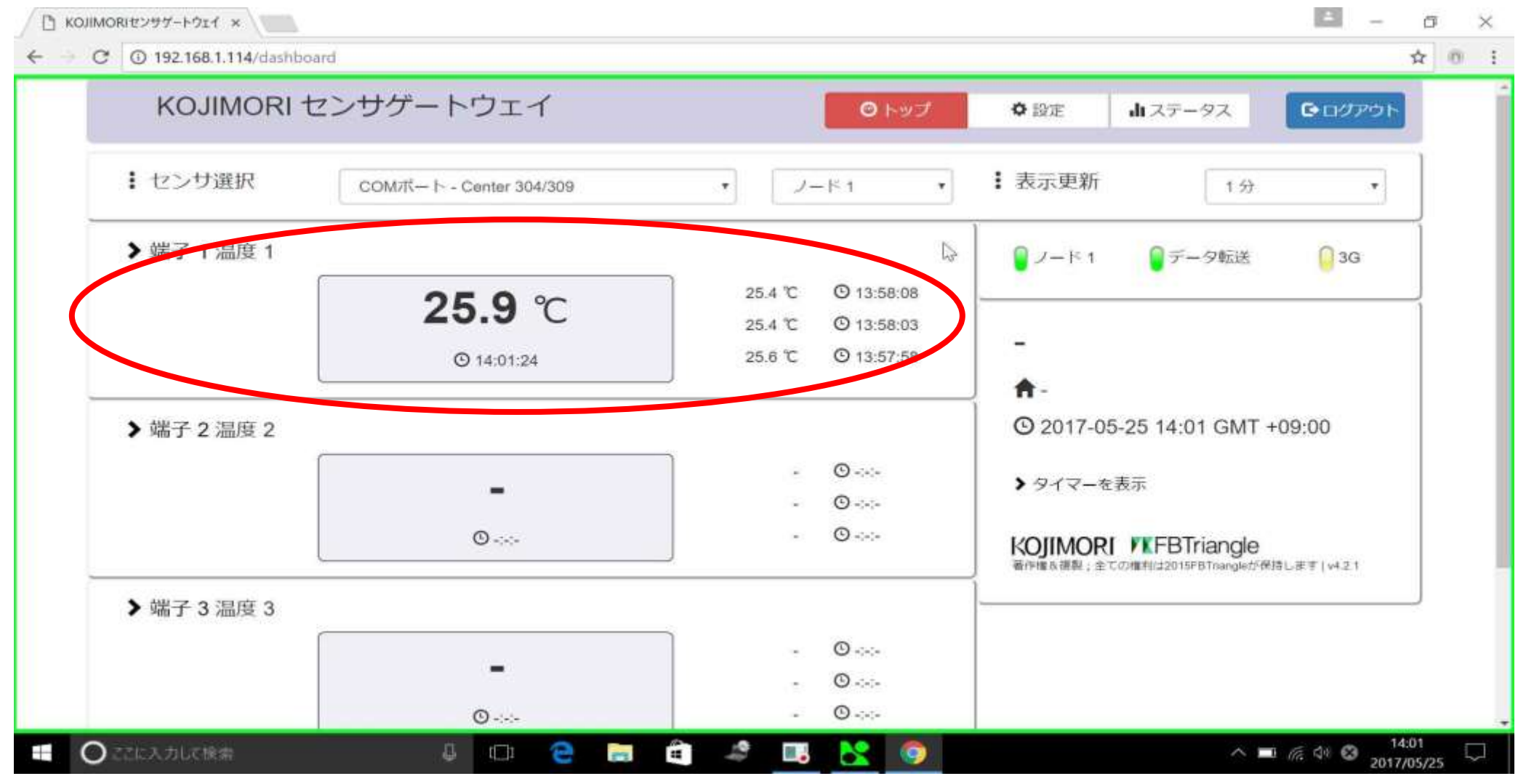

センサが設定されるとトップページに温度が表示されるようになります

# データ管理設定

設定をクリック

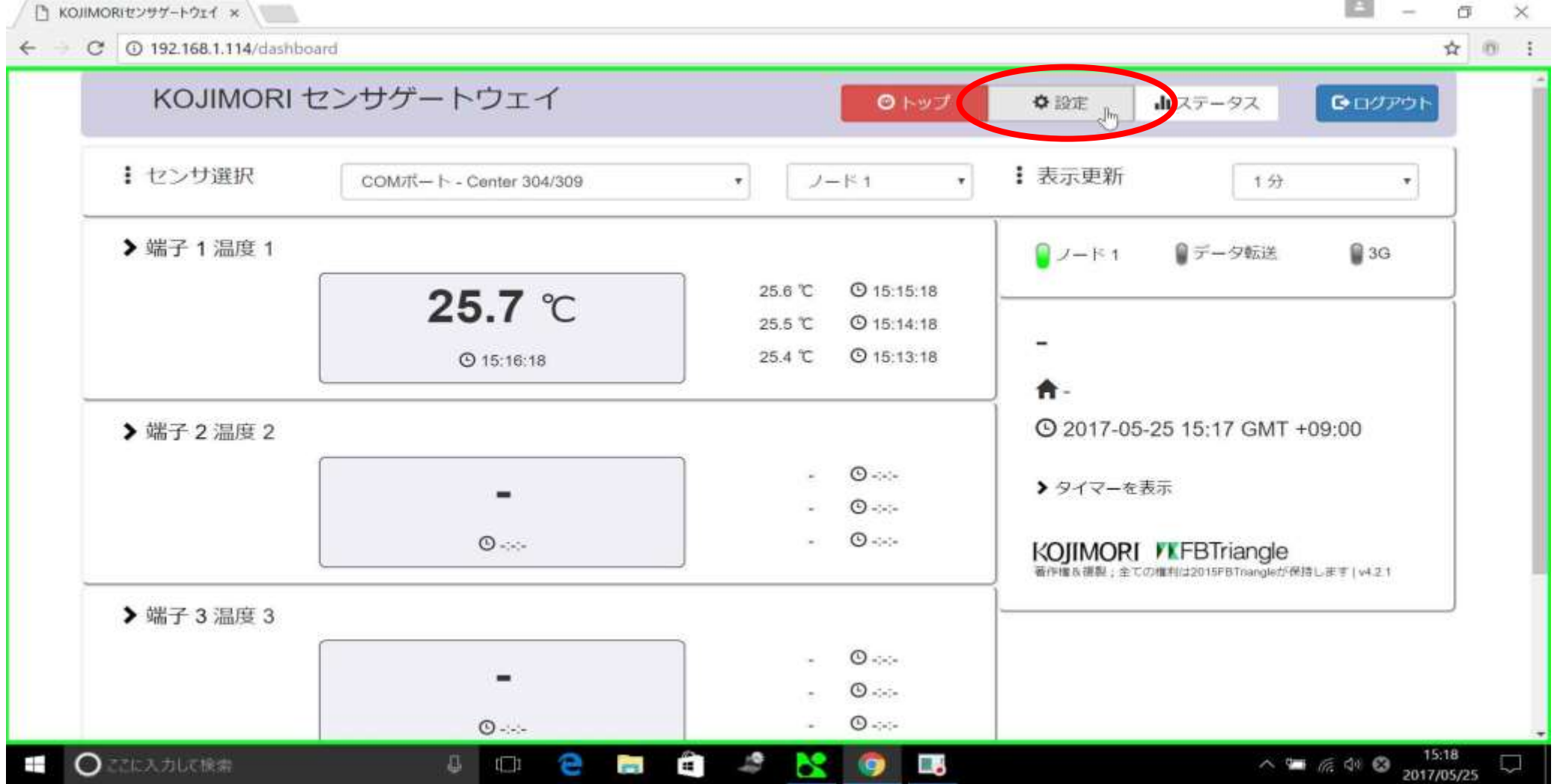

データ管理をクリック

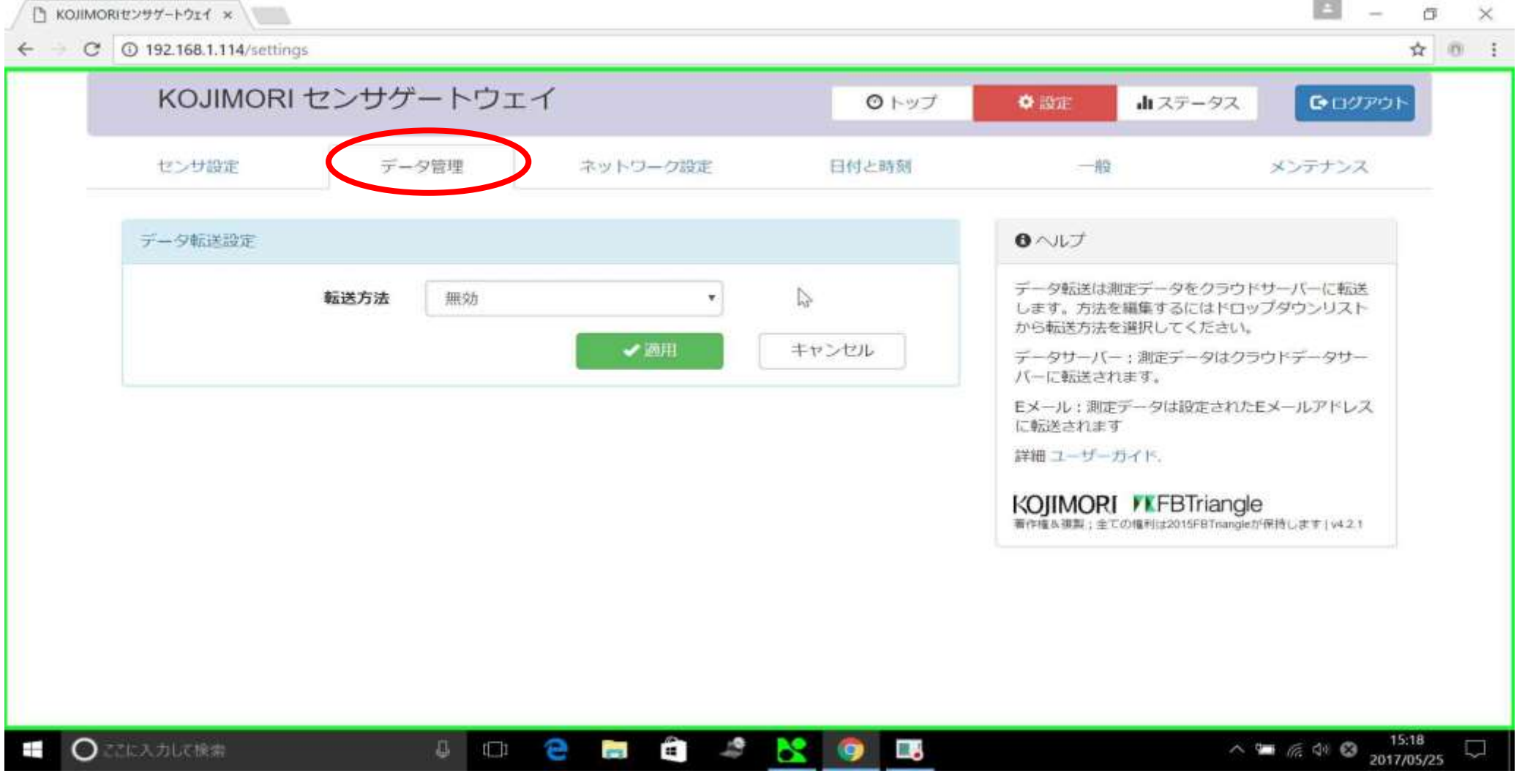

初期設定では転送方法が無効になっています

転送方法の設定

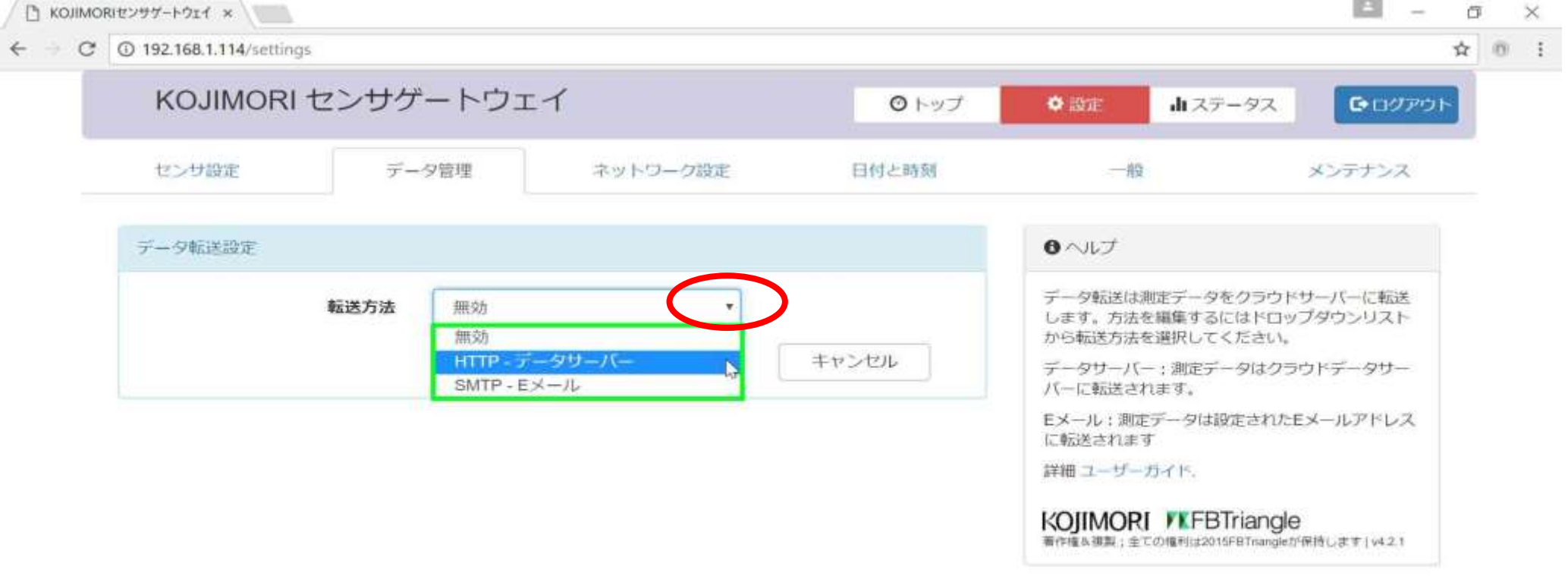

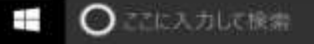

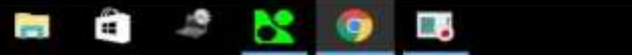

Ø

 $\oplus$ 

 $I \Box 1$ 

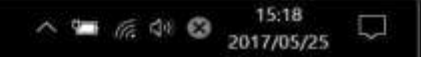

上の例ではHTTP-データサーバーを選択

適用をクリック

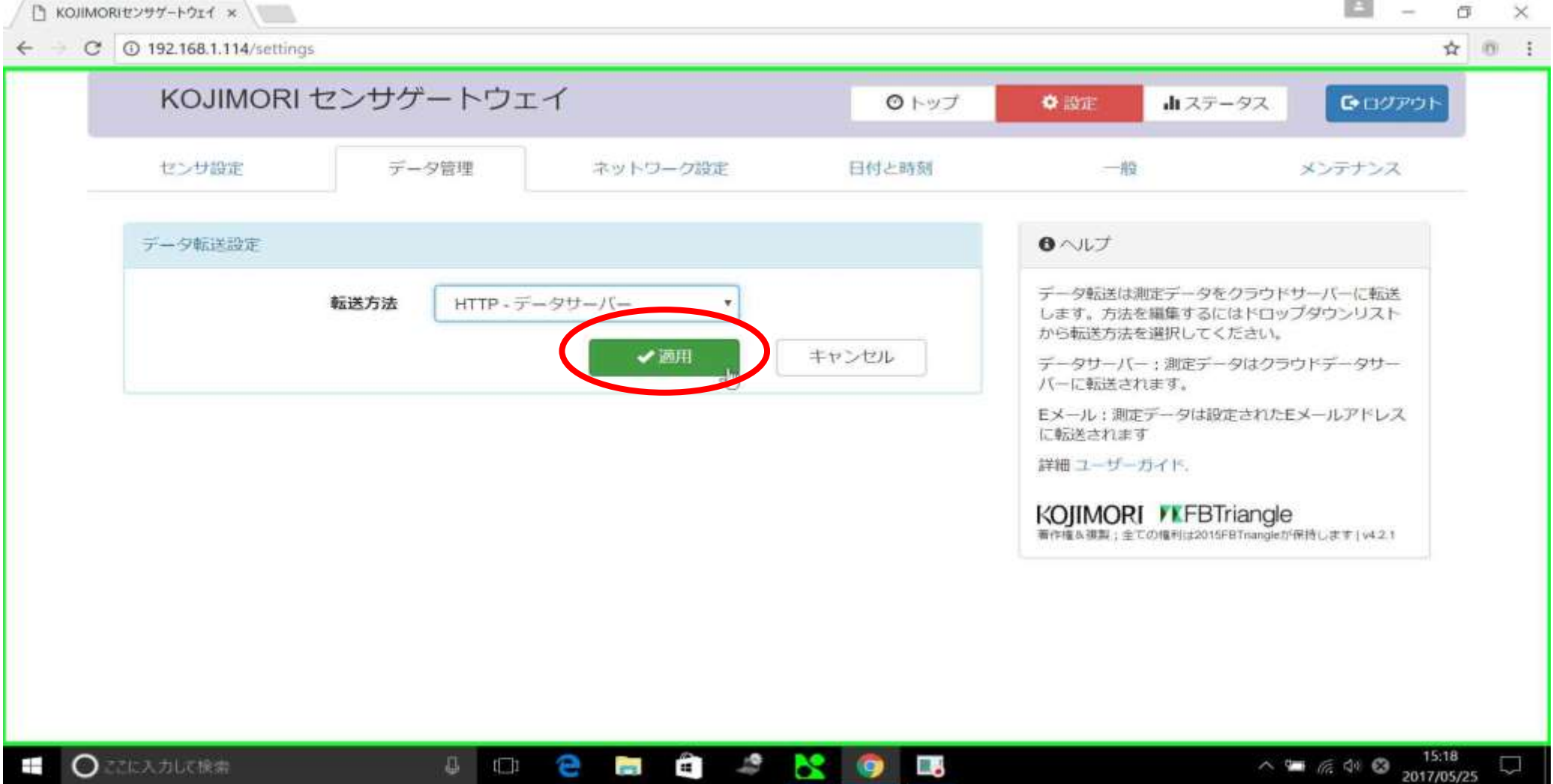

はいをクリック

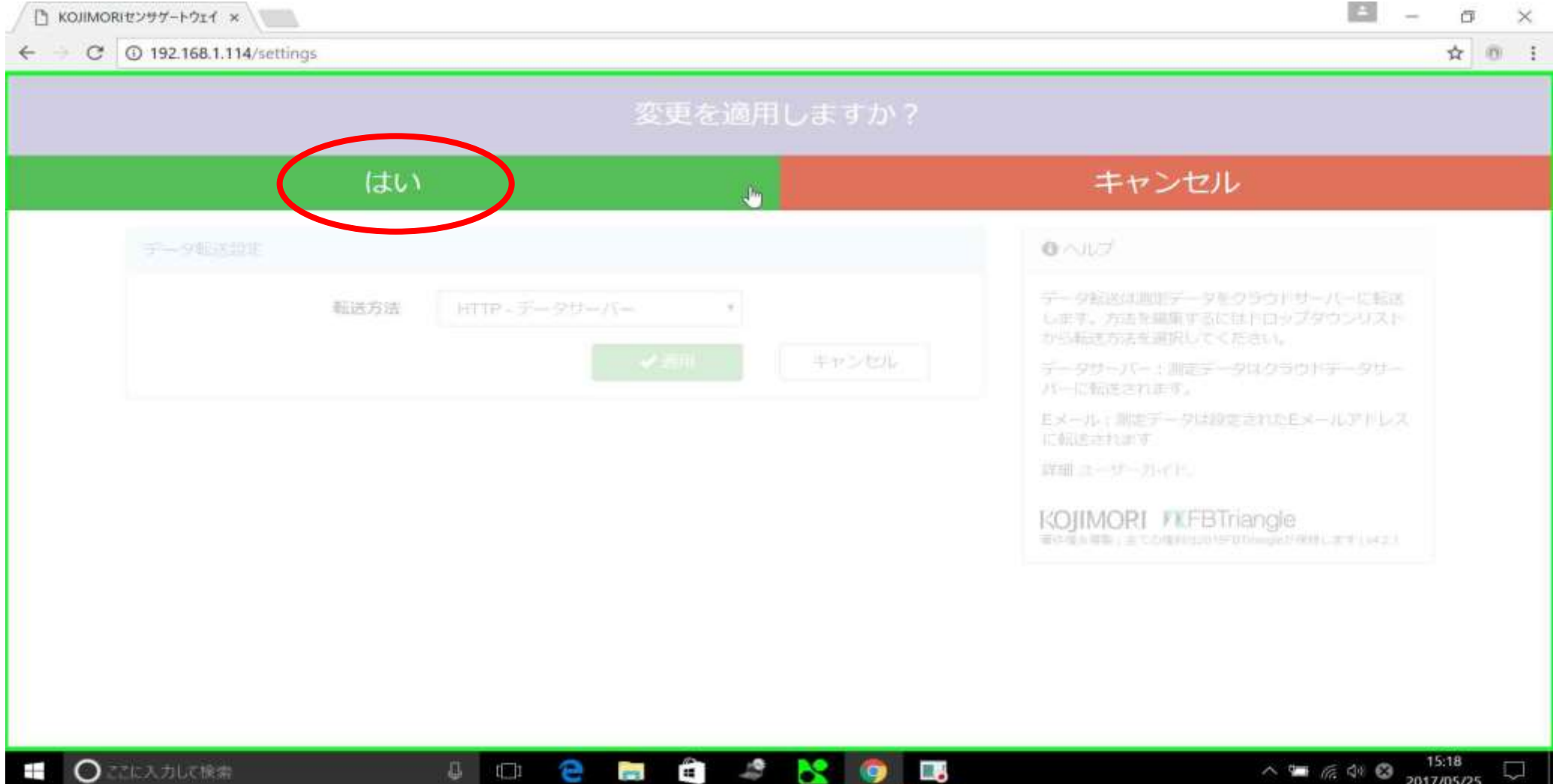

### 変更が適用されました

V KOJIMORIセンサゲートウェイ ×

 $\Box$  $\sigma$  $\times$ 

#### ← × 0 192.168.1.114/settings ☆ 四 : 変更が適用されました センサ設定 データ管理 ネットワーク設定 日付と時刻 一般 メンテナンス データ転送設定  $0$   $\vee$ データ転送は測定データをクラウドサーバーに転送 転送方法 HTTP - データサーバー  $\overline{\mathbf{v}}$ します。方法を編集するにはドロップダウンリスト から転送方法を選択してください。 キャンセル ✔画用 データサーバー:測定データはクラウドデータサー バーに転送されます。 Eメール:測定データは設定されたEメールアドレス に転送されます。 詳細ユーザーガイド。  $\mathbb{D}$ KOJIMORI *VXFBTriangle* 著作権及複製:全ての権利は2015FBTriangleが保持します | v4.2.1 192.168.1.114 を待機しています。  $\wedge$  =  $\text{R}$  de  $\text{Q}$   $\rightarrow$   $\frac{15:18}{2017/05/25}$   $\Box$ ○ でに入力して検索 Q 2 8 9 B e  $\overline{a}$   $\overline{a}$ ers.  $\pm$

変更後しばらくすると、トップ画面に自動で戻ります

# インターネット設定 (WAN/LAN設定, 3G, wifiAPの設定)

#### WAN/LAN設定

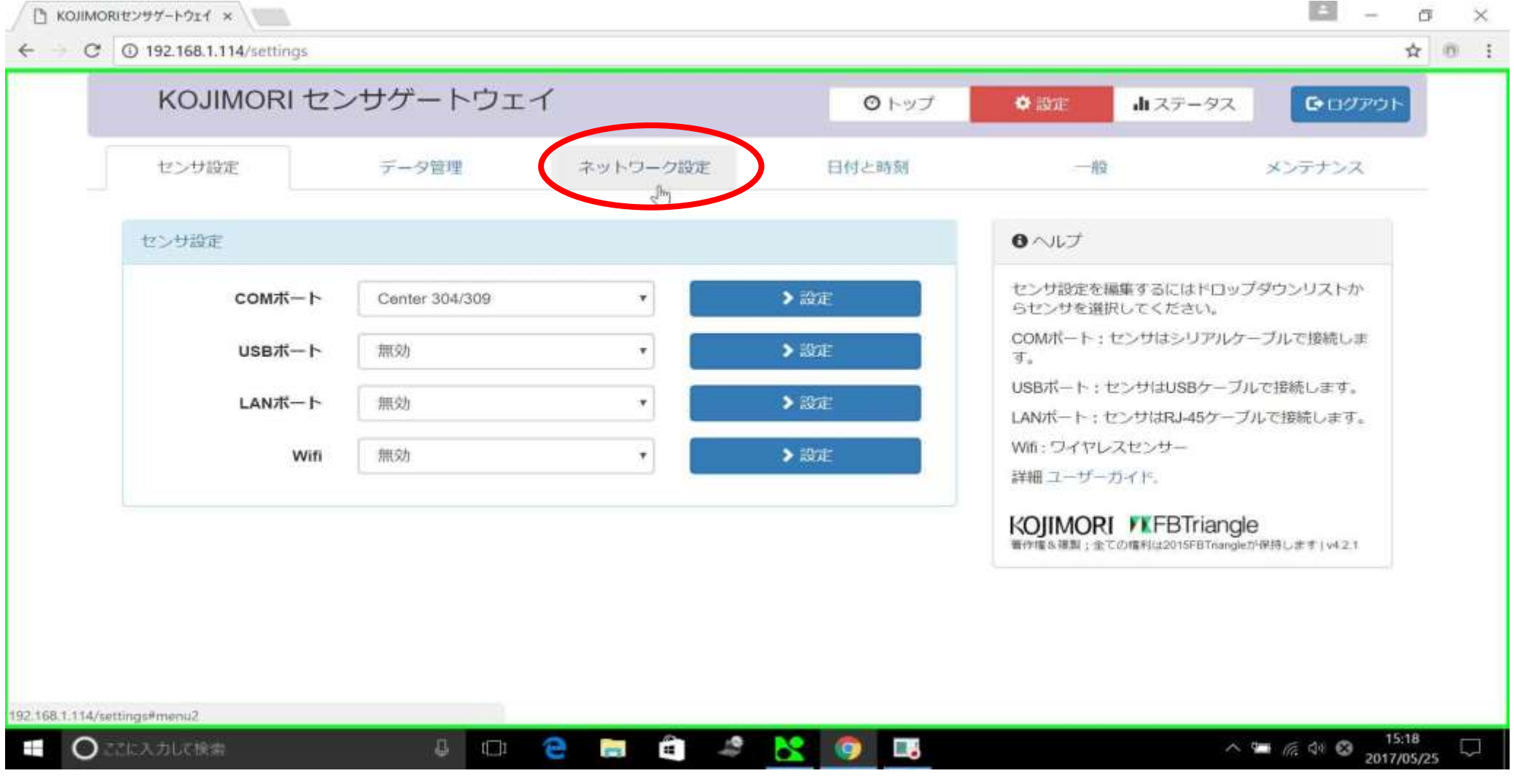

ネットワーク設定をクリック

### 自動の場合(WAN/LAN設定)

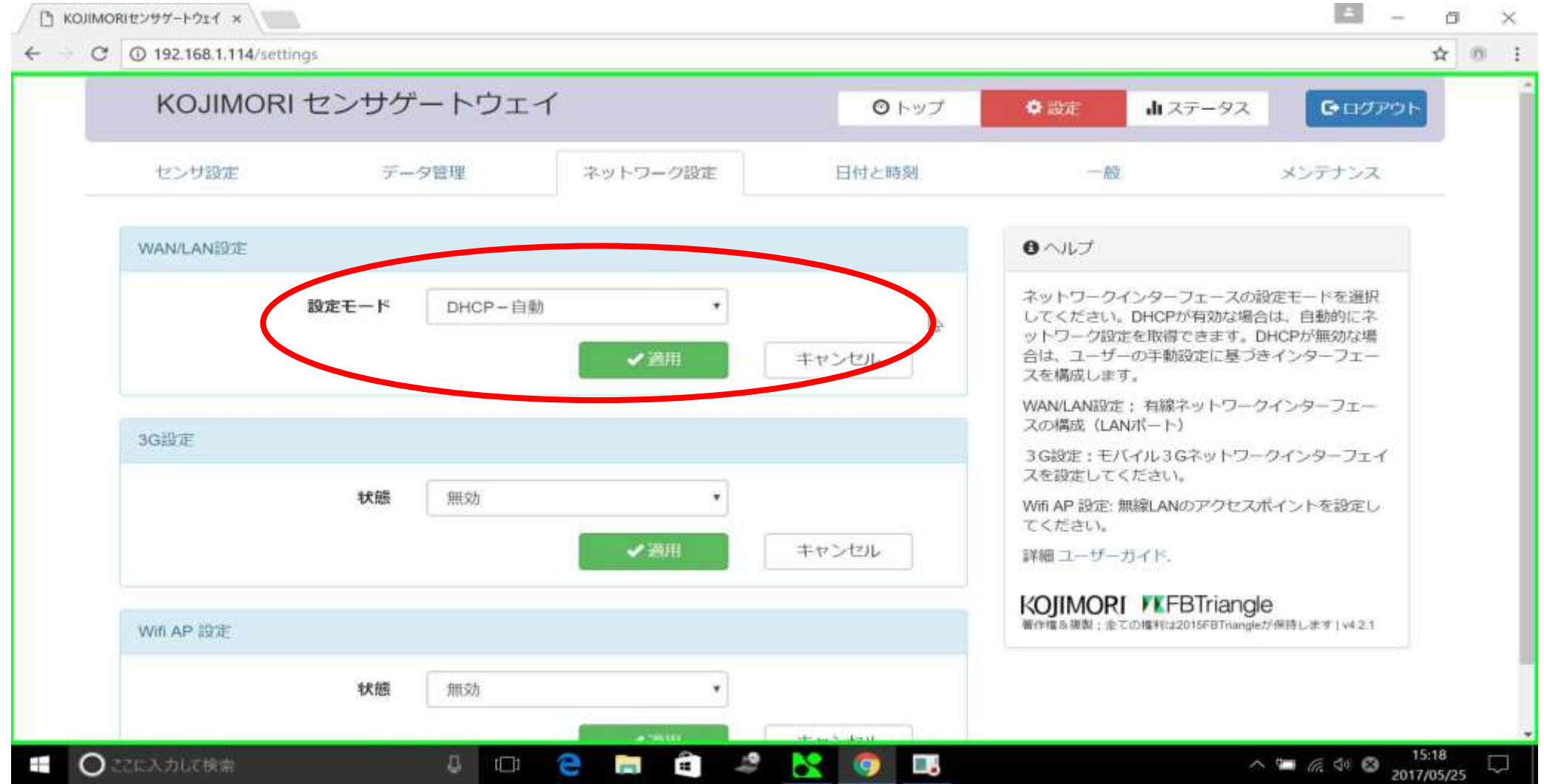

WAN/LAN設定の初期設定では設定モードがDHCP-自動になっています。そのためIPア ドレスなどの設定をおまかせにしたい場合は設定モードを変更しなくて大丈夫です。

手動の場合

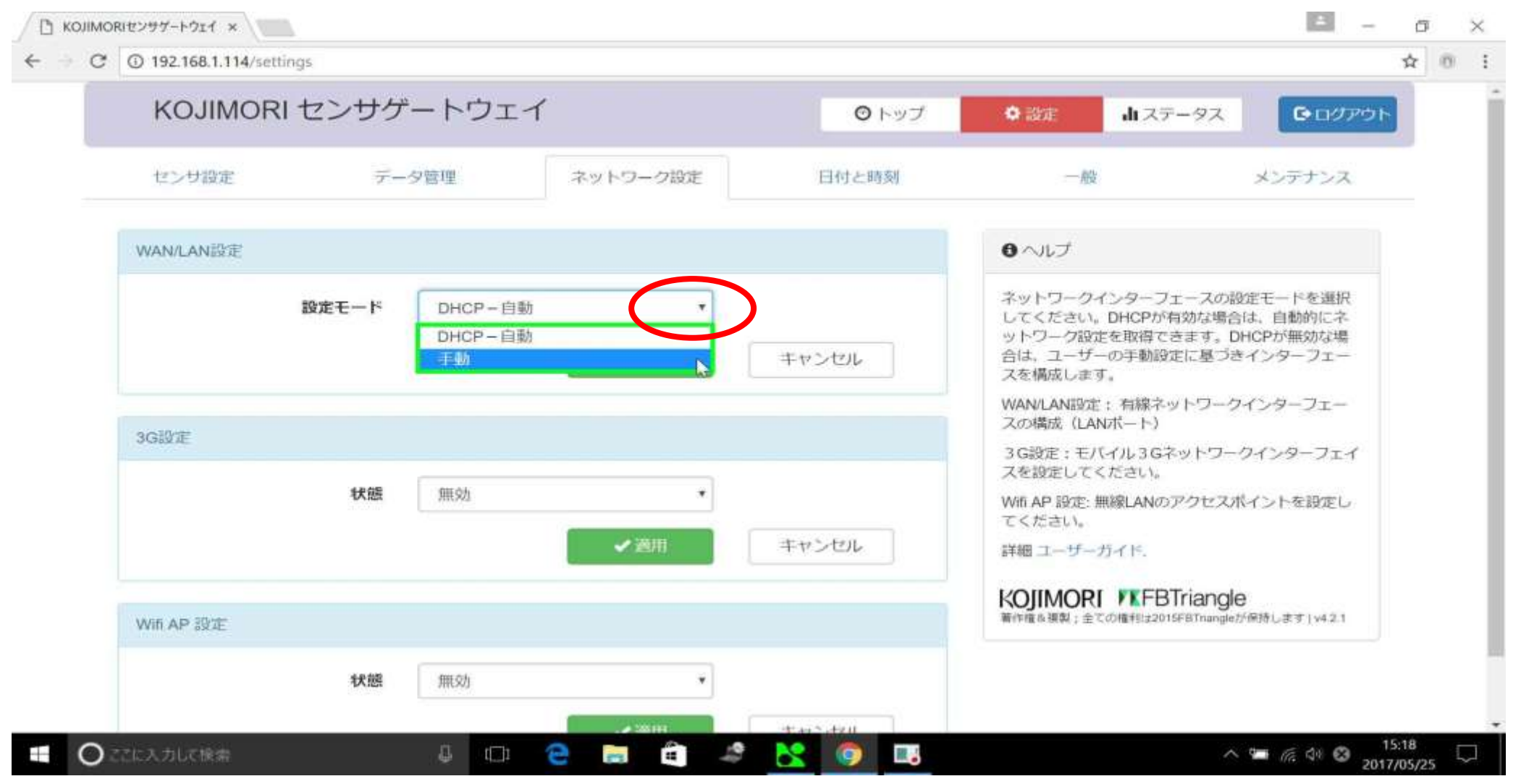

設定モードから手動をクリックします

IP確認をクリック

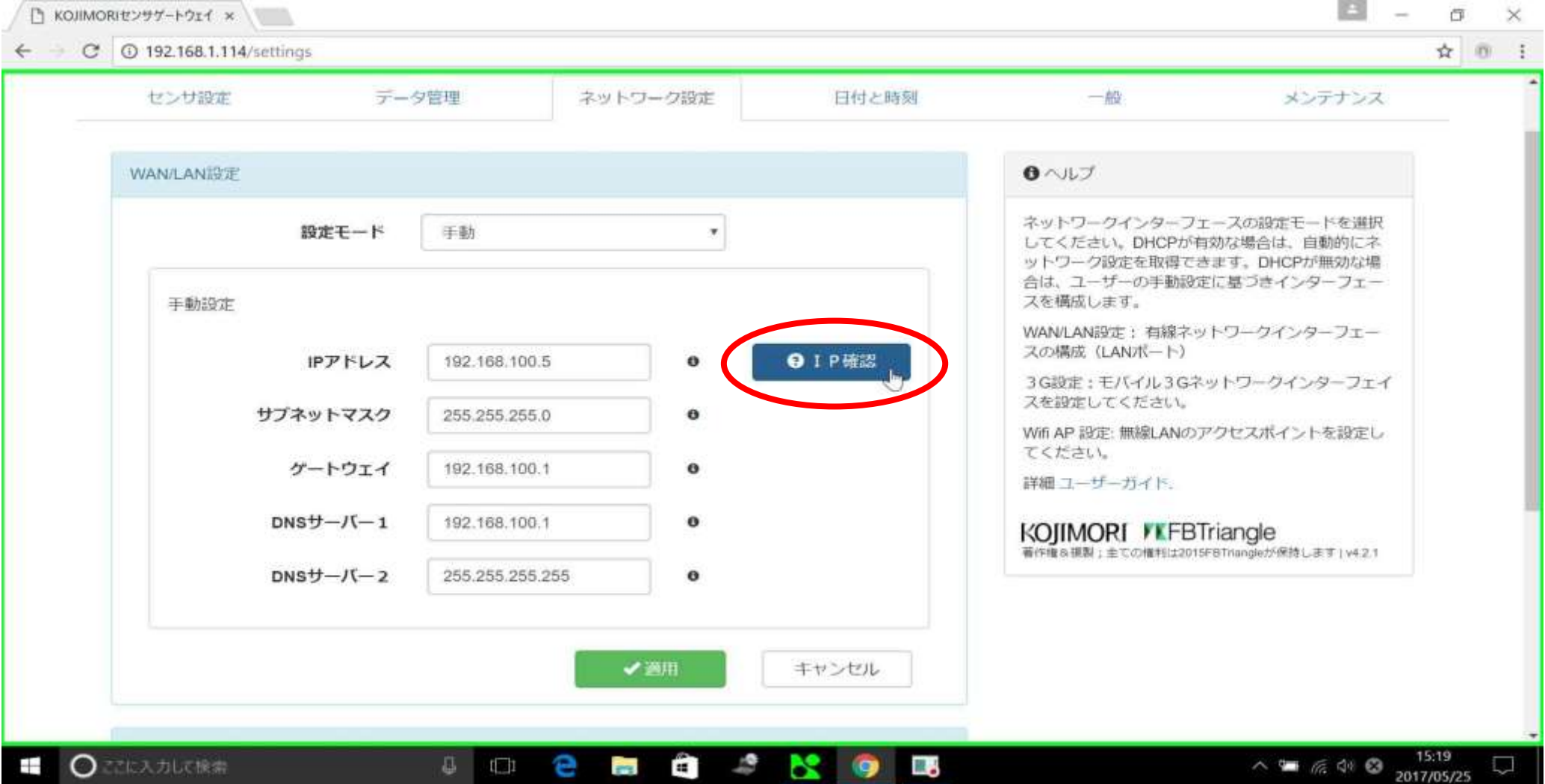

IPアドレスが他のネットワーク上のIPアドレスと重複していないか確認します

IP確認中

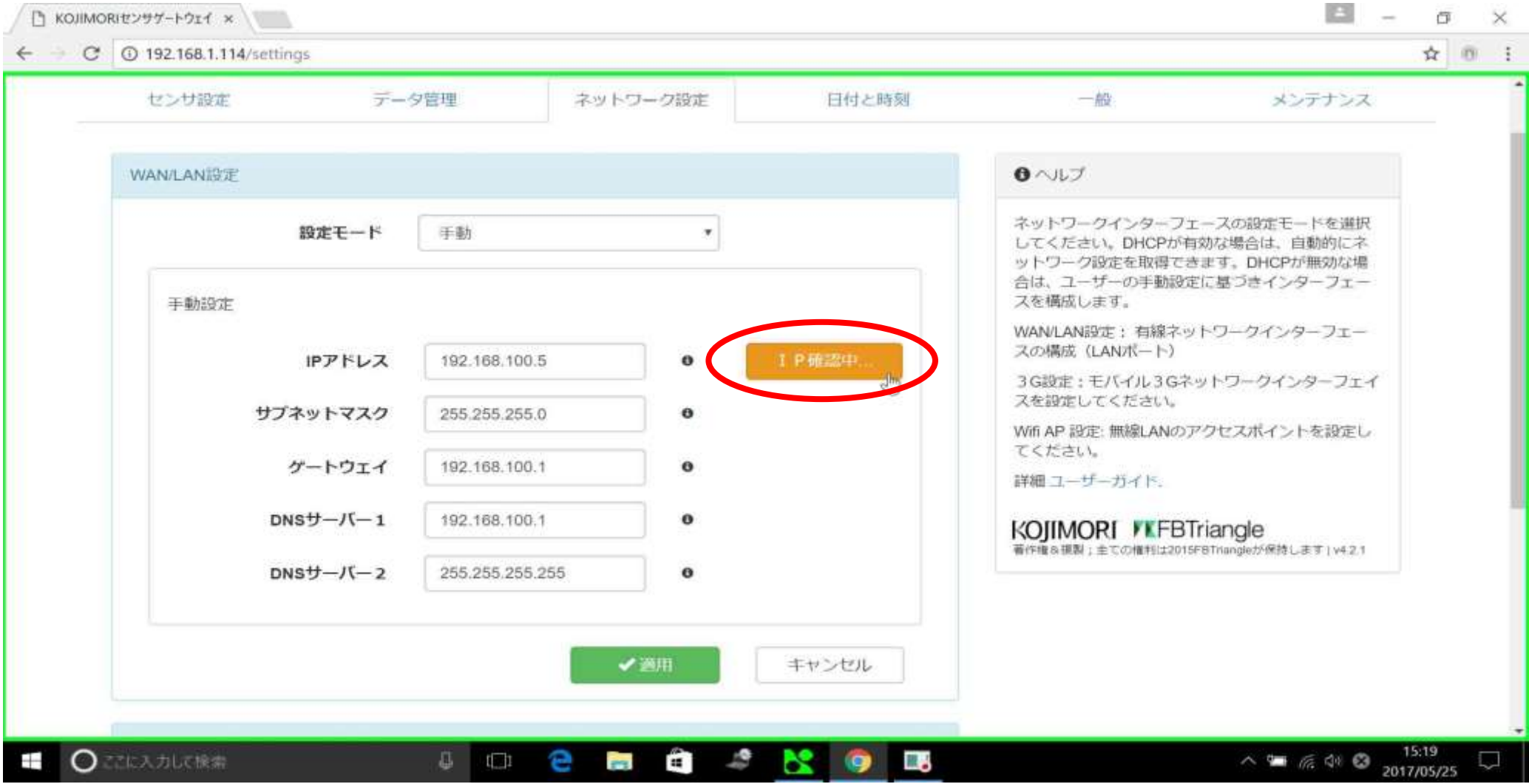

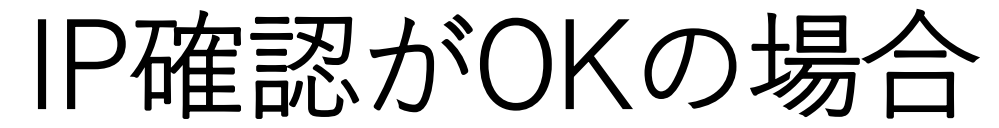

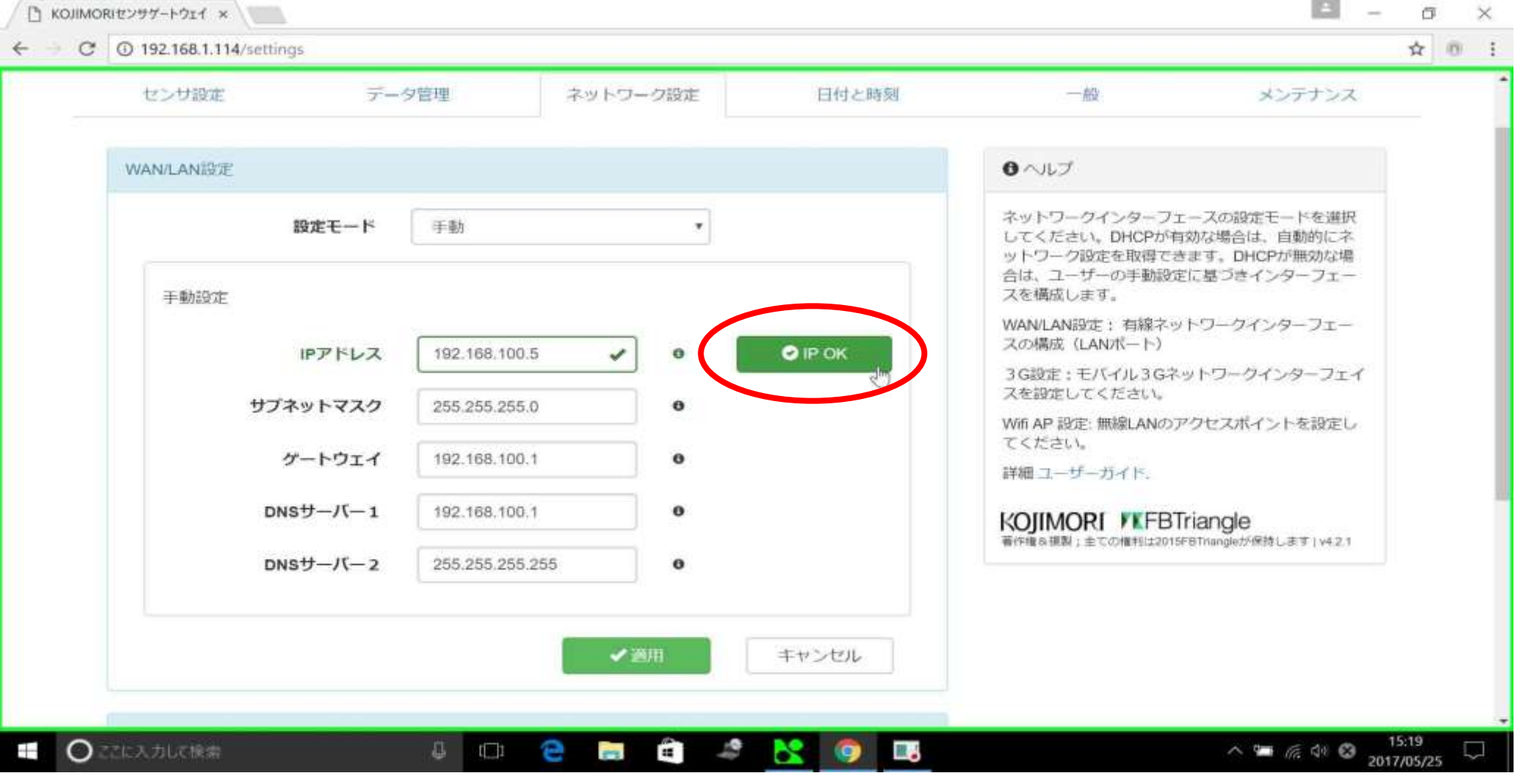

他のIPアドレスと重複が無かった場合IP Okと表示されます

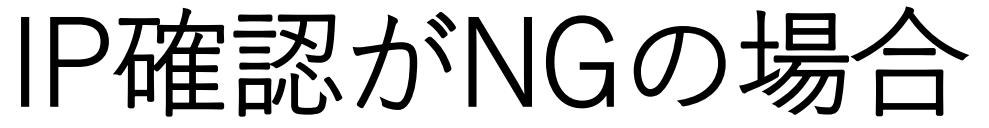

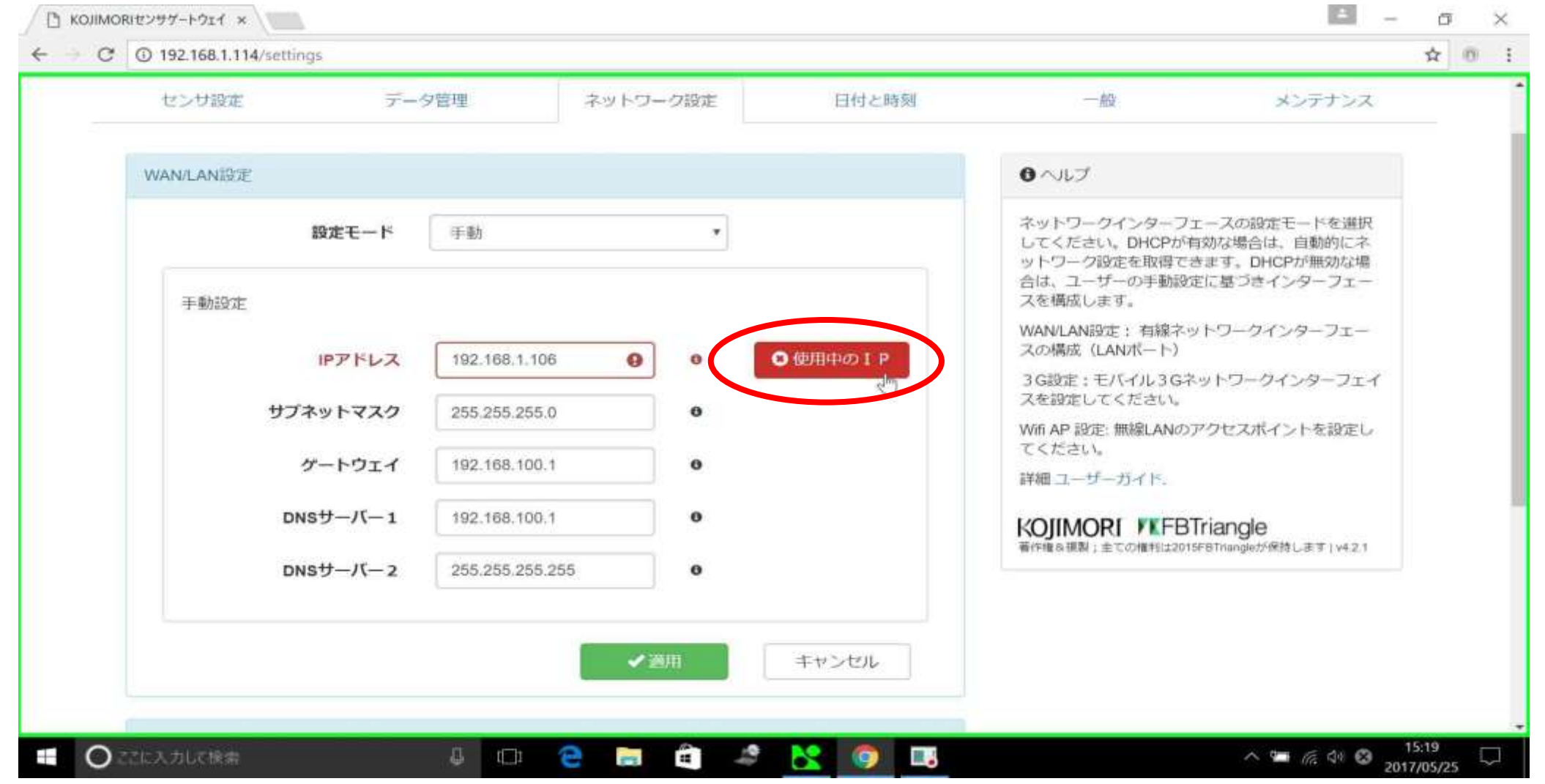

入力したIPアドレスが既にどこかで使用されていると使用中のIPと表示されます。 この場合、他のIPアドレスを入力又は設定モードを自動にすることを推奨します。

# IP OKだった場合、適用をクリック

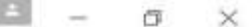

 $\leftarrow$  C 3192.168.1.114/settings

□ KOJIMORIセンサゲートウェイ ×

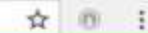

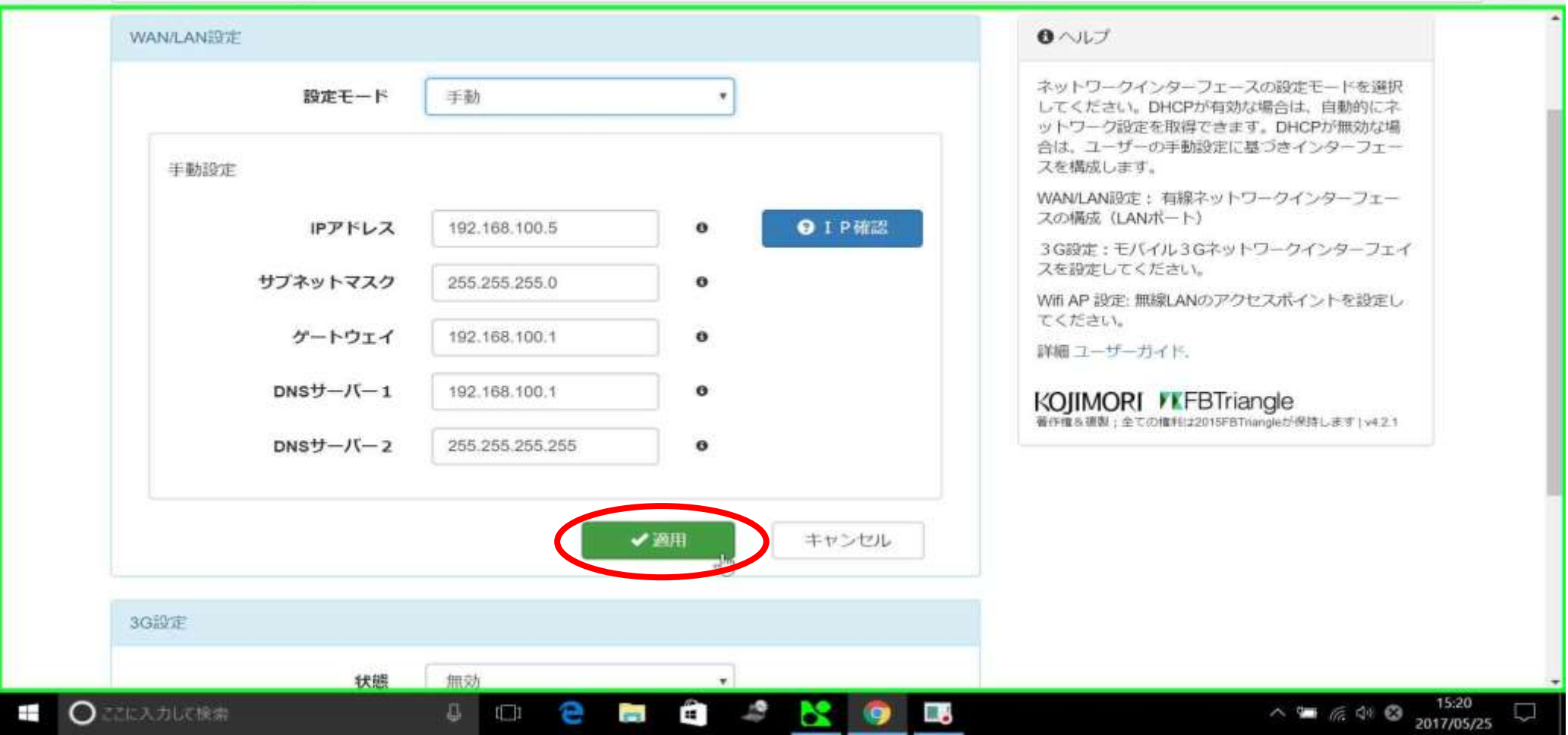

はいをクリック

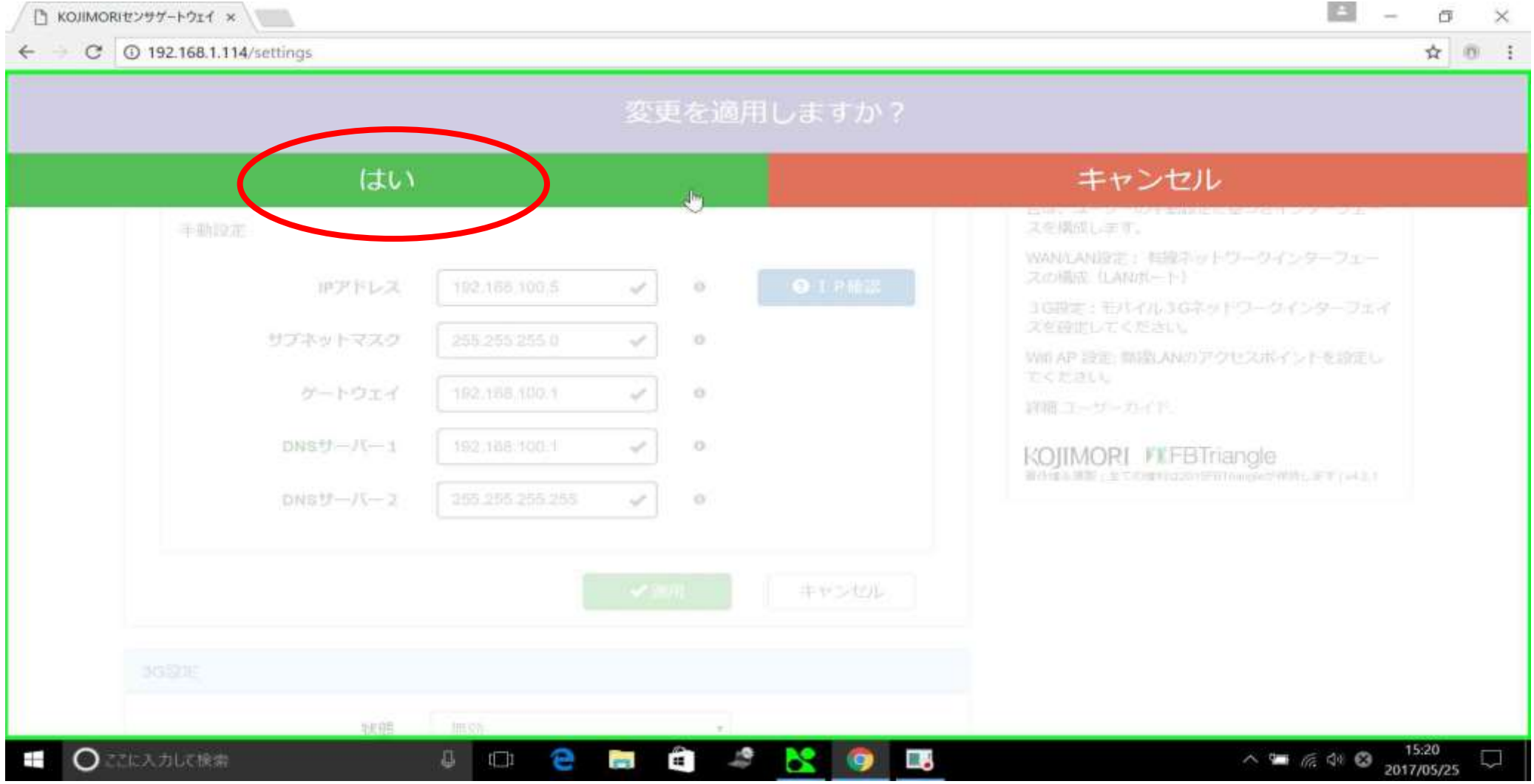

変更後しばらくすると、自動でトップページに戻ります

#### 3G設定

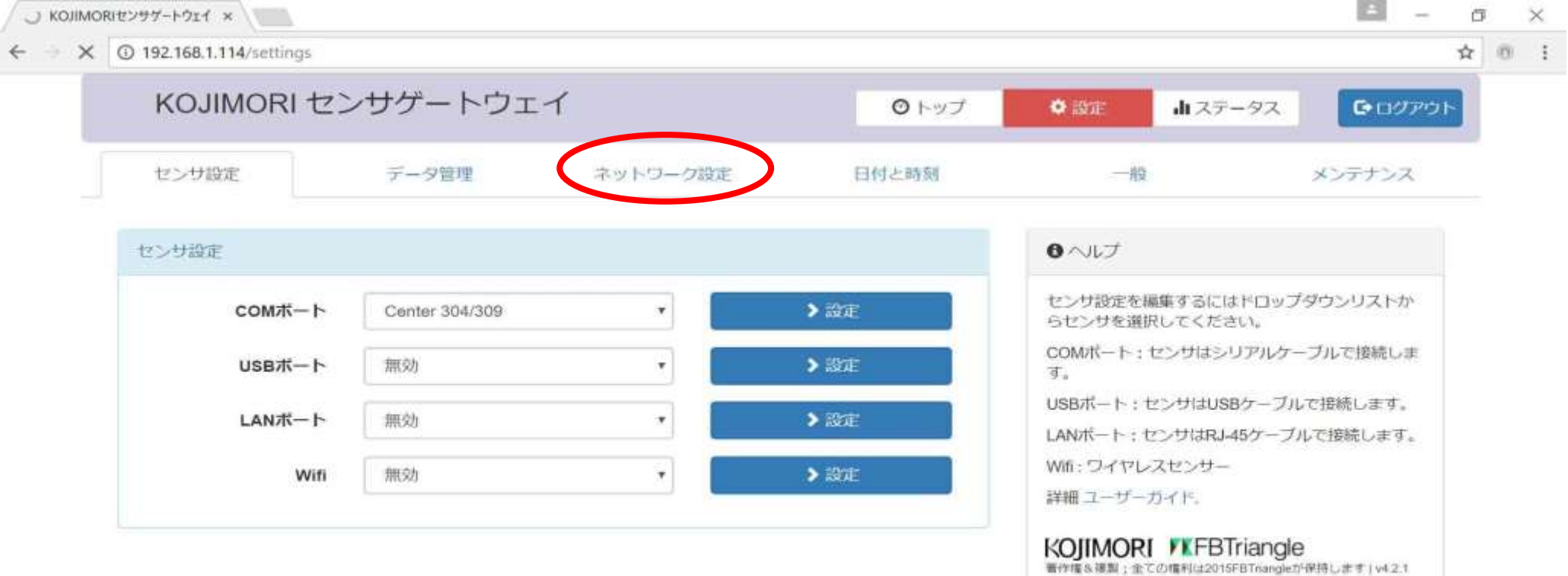

Ø

m.

 $\overline{\omega}$ 

 $1$ 

 $\bullet$ 

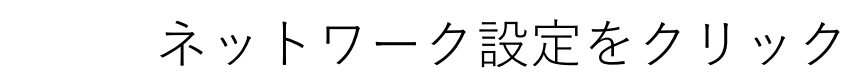

 $\sim$  5 (6 4) 3  $\frac{15.21}{2017/05/25}$ 

接続中,

**O** ZERADUCKS

# 3G 設定の状態を有効に変更します

B □ KOJIMORIセンサゲートウェイ × ● 作  $\times$ ♥☆ 图 :  $\leftarrow$  $\rightarrow$  C  $\odot$  192.168.1.125/settings KOJIMORI センサゲートウェイ ◎トップ ●設定 山ステータス GDグアウト センサ設定 データ管理 ネットワーク設定 日付と晴刻 一般 メンテナンス WAN/LAN設定 8 ヘルプ ネットワークインターフェースの設定モードを運択 設定モード DHCP-自動 してください。DHCPが有効な場合は、自動的にネ ットワーク設定を取得できます。DHCPが無効な場 合は、ユーザーの手動設定に基づきインターフェー ✔ 適用 キャンセル スを構成します。 WAN/LAN設定:有線ネットワークインターフェー スの構成 (LANポート) **3G設定** 3G設定: モバイル3Gネットワークインターフェイ スを設定してください。 状態 無効 Wifi AP 設定:無線LANのアクセスポイントを設定し てください。 無効 有处 キャンセル 詳細コーザーガイド. KOJIMORI *KFBTriangle* 著作権を複製:全ての権利は2015FBTnangleが保持します | v4.2.3 Wifi AP 設定 状態 無効 House College  $\wedge$  =  $\frac{7}{16}$  d  $\otimes$   $\frac{11:21}{2017/05/29}$ **コ 〇 ごに入力して検索** â  $\mathcal{L}^{\bullet}$ e Шź  $1$ 81 m.

#### APN名、APNユーザー、 APNパスワードを入力

**Corporate** 

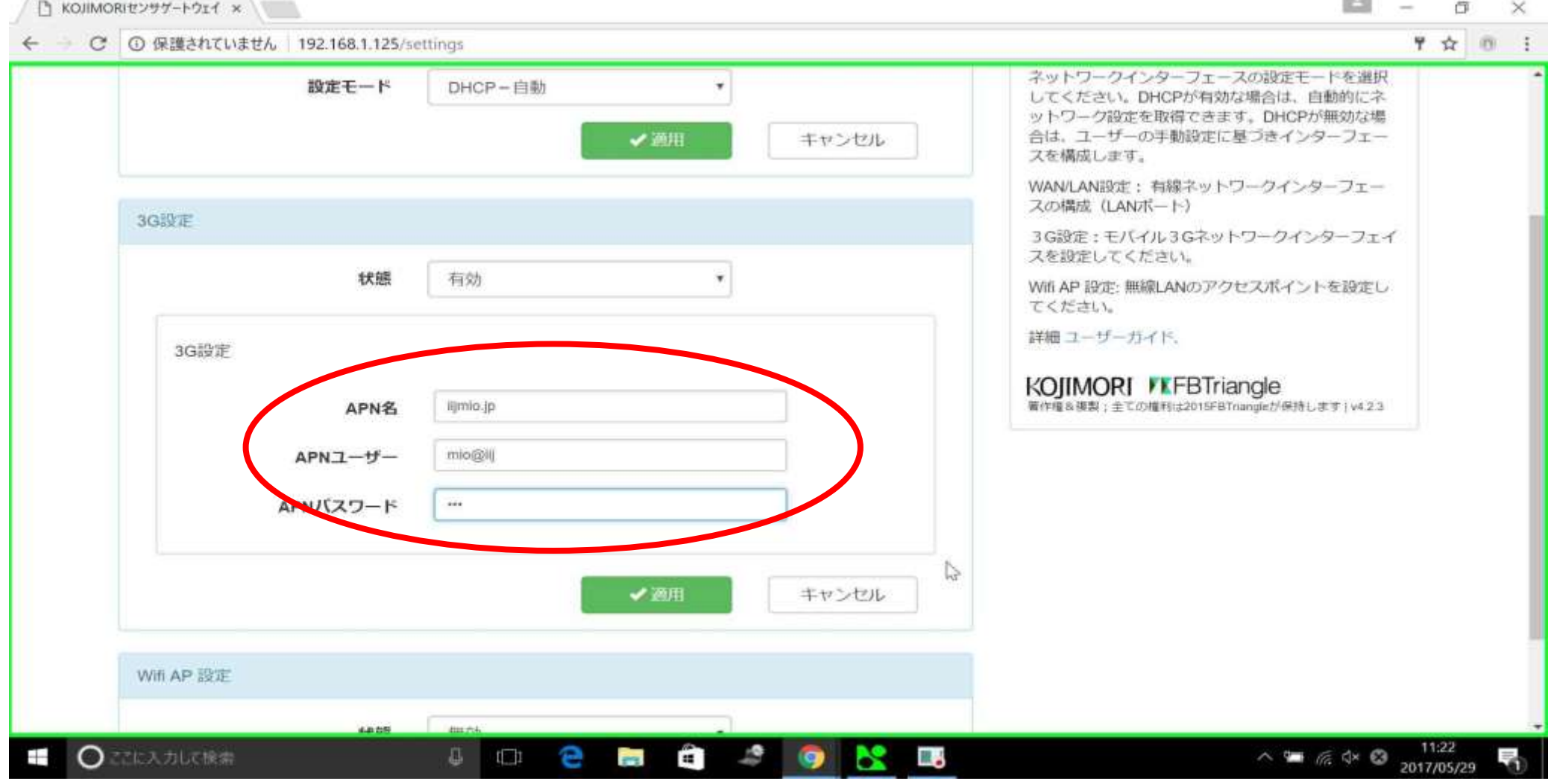

適用をクリック

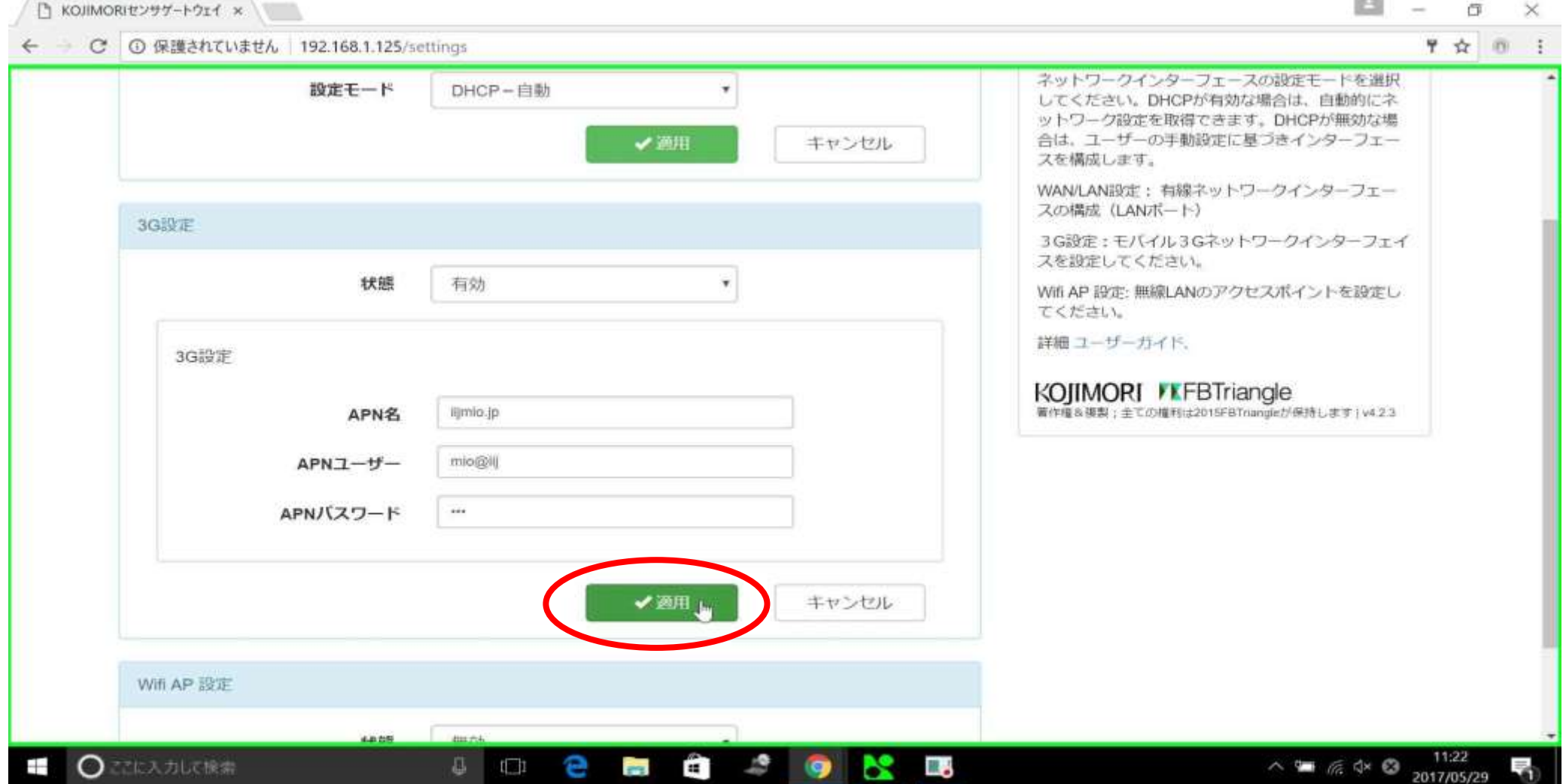

はいをクリック

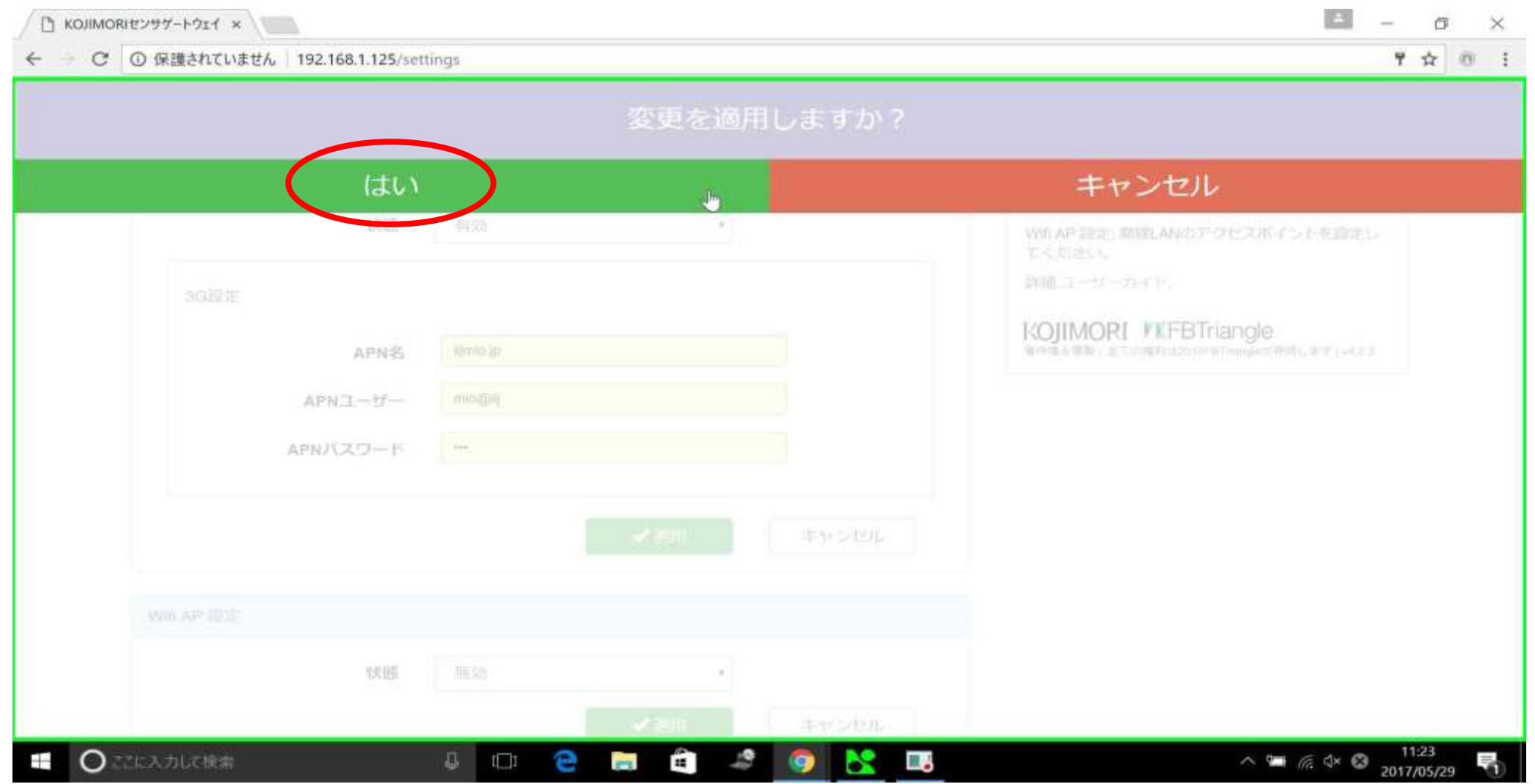

#### 変更が適用されました

◯ KOJIMORIセンサゲートウェイ ×

 $B = \sigma \times$ 

#### ← × ⊙保護されていません 192.168.1.125/settings 変更が適用されました **3G設定** 3G設定: モバイル3Gネットワークインターフェイ スを設定してください。 状態 有効 Wifi AP 設定:無線LANのアクセスポイントを設定し てください。 詳細ユーザーガイド。 3G設定 KOJIMORI *VKFBTriangle* 著作権&連製;全ての権利は2015FBTriangleが保持します | v4.2.3 APN名 lijmio.jp APNユーザー mio@iij APNバスワード  $\cdots$  $\mathbb{Z}$ ✔選用 キャンセル Wifi AP 設定 状態 照効 キャンセル ✔婆用 192.168.1.125 を待機しています。  $\wedge$  4  $\textcircled{3}$  4  $\textcircled{3}$   $\frac{11:23}{2017/05/29}$ ○ でに入力して検索 a **BS** Г.  $\overline{\mathbf{z}}$  $+$ s.  $1 - 1$ e m. ◉

変更後しばらくすると、自動でトップページに戻ります

#### Wi-FiAP設定

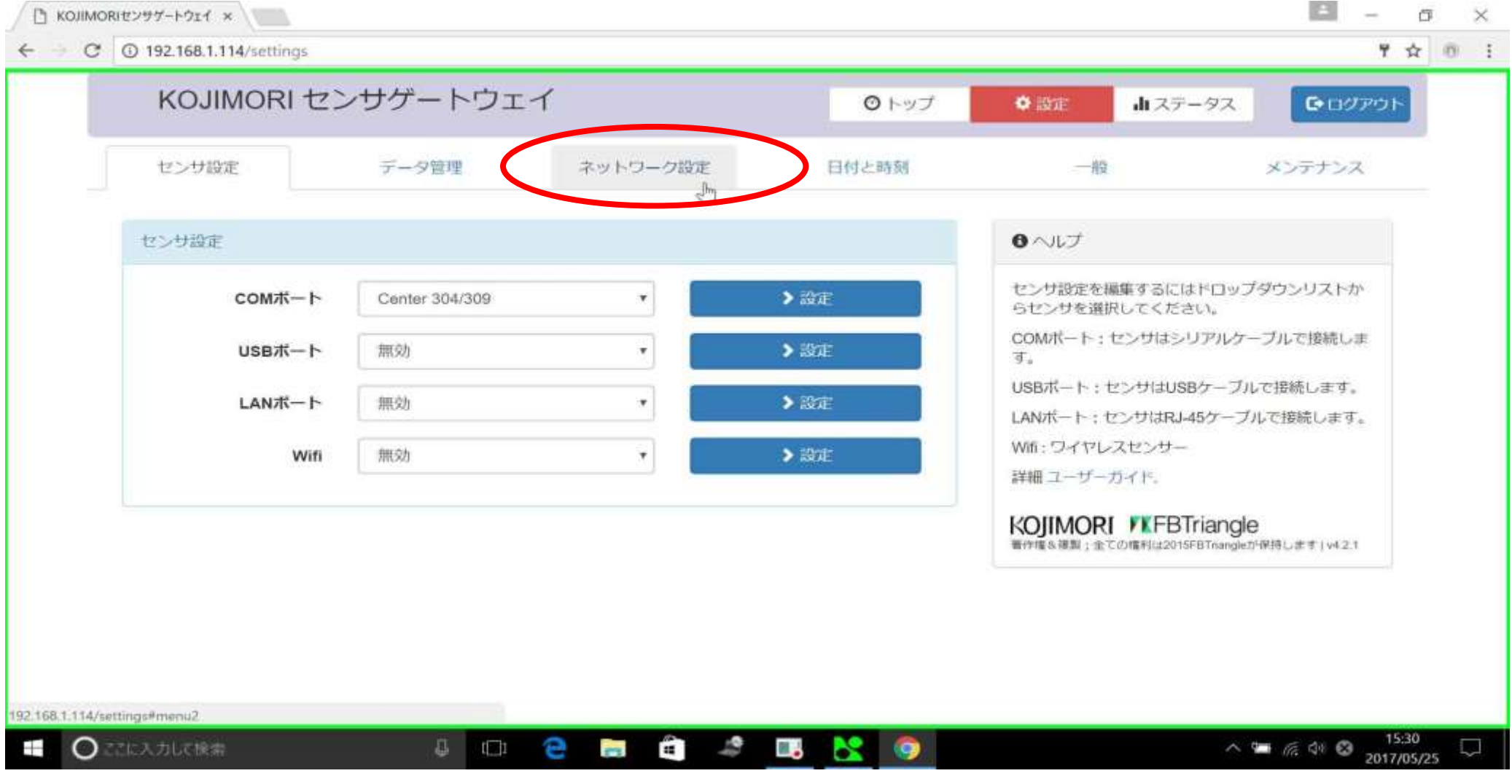

ネットワーク設定をクリック

# Wifi AP設定の状態を有効に変更します

 $\equiv$ □ KOJIMORIセンサゲートウェイ ×  $\sim$ O  $\times$ ♥ ☆ 回 : - C ① 保護されていません 192.168.1.125/settings TREES AND RESIDENCE OF A REAL PROPERTY OF A REAL PROPERTY AND RELEASED AT LCCC. スの構成 (LANポート) 3G設定 3G設定: モバイル3Gネットワークインターフェイ スを設定してください。 状態 有効 Wifi AP 設定: 無線LANのアクセスポイントを設定し てください。 詳細ユーザーカイド、 3G設定 KOJIMORI *FEBTriangle* 著作権&複製;全ての権利は2015FBTriangleが保持します | v4.2.3 lijmio.jp APN名 APNユーザー mio@ilj APNバスワード  $...$ キャンセル ✔酒用 Wifi AP 設定 状態 無効 無効 キャンセル 有効  $\wedge$  =  $\mathcal{R}$   $\Leftrightarrow$   $\otimes$   $\frac{11:23}{2017/05/29}$ ○ ごに入力して検索 **a** 2 9 e **BS** П.  $+$  $1$ s. m. 暑

# 初期画面

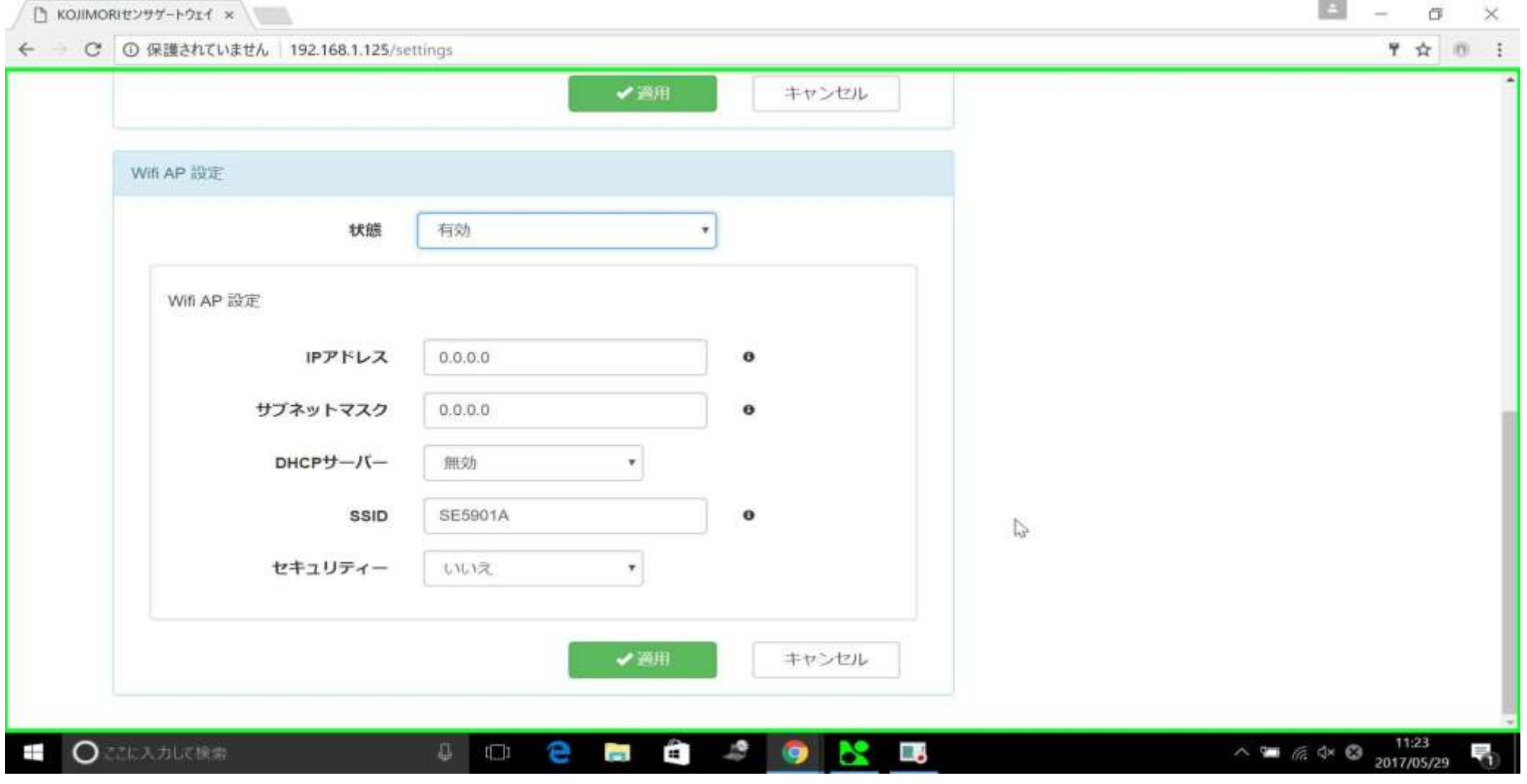

IPアドレスを入力

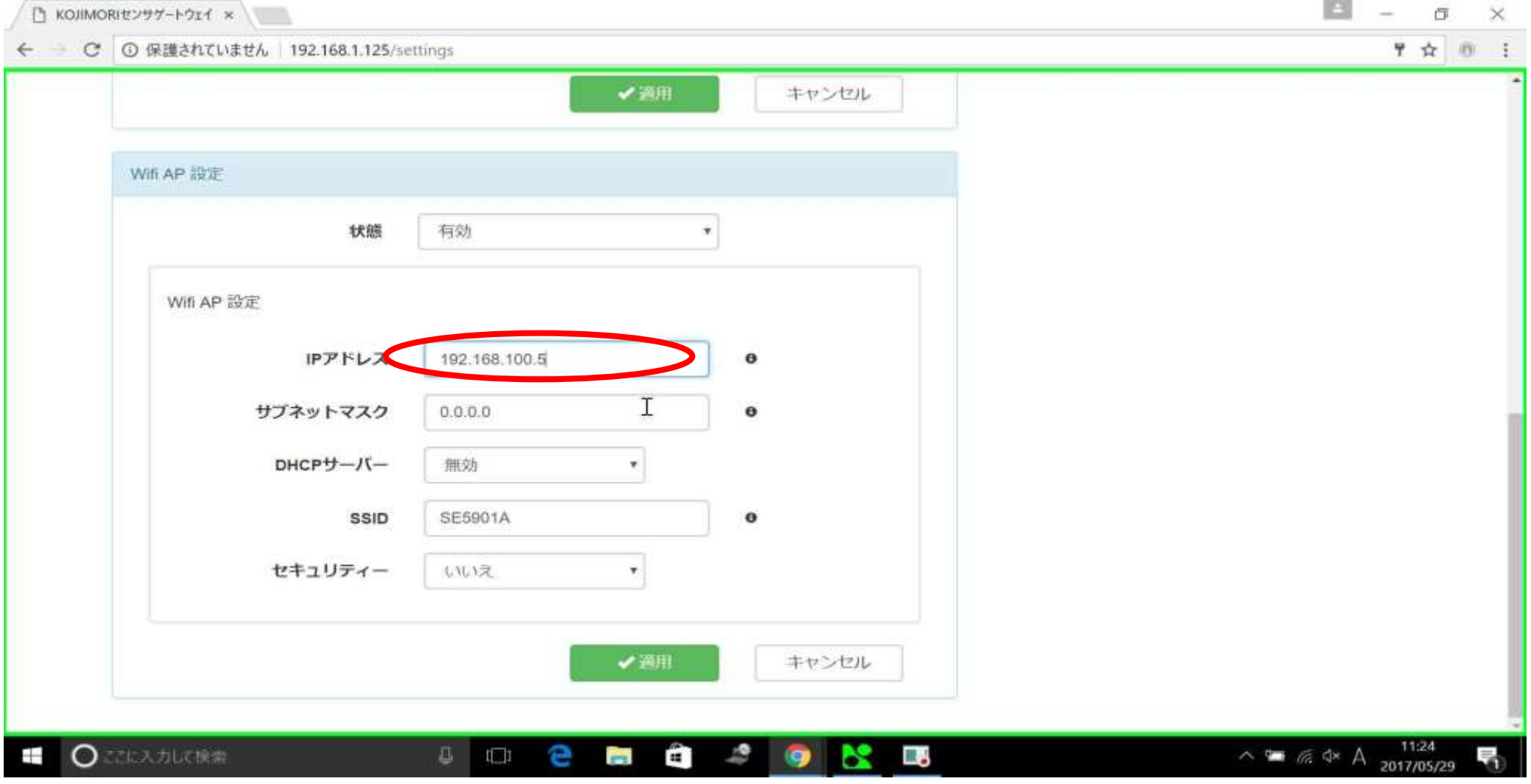

サブネットマスクを入力

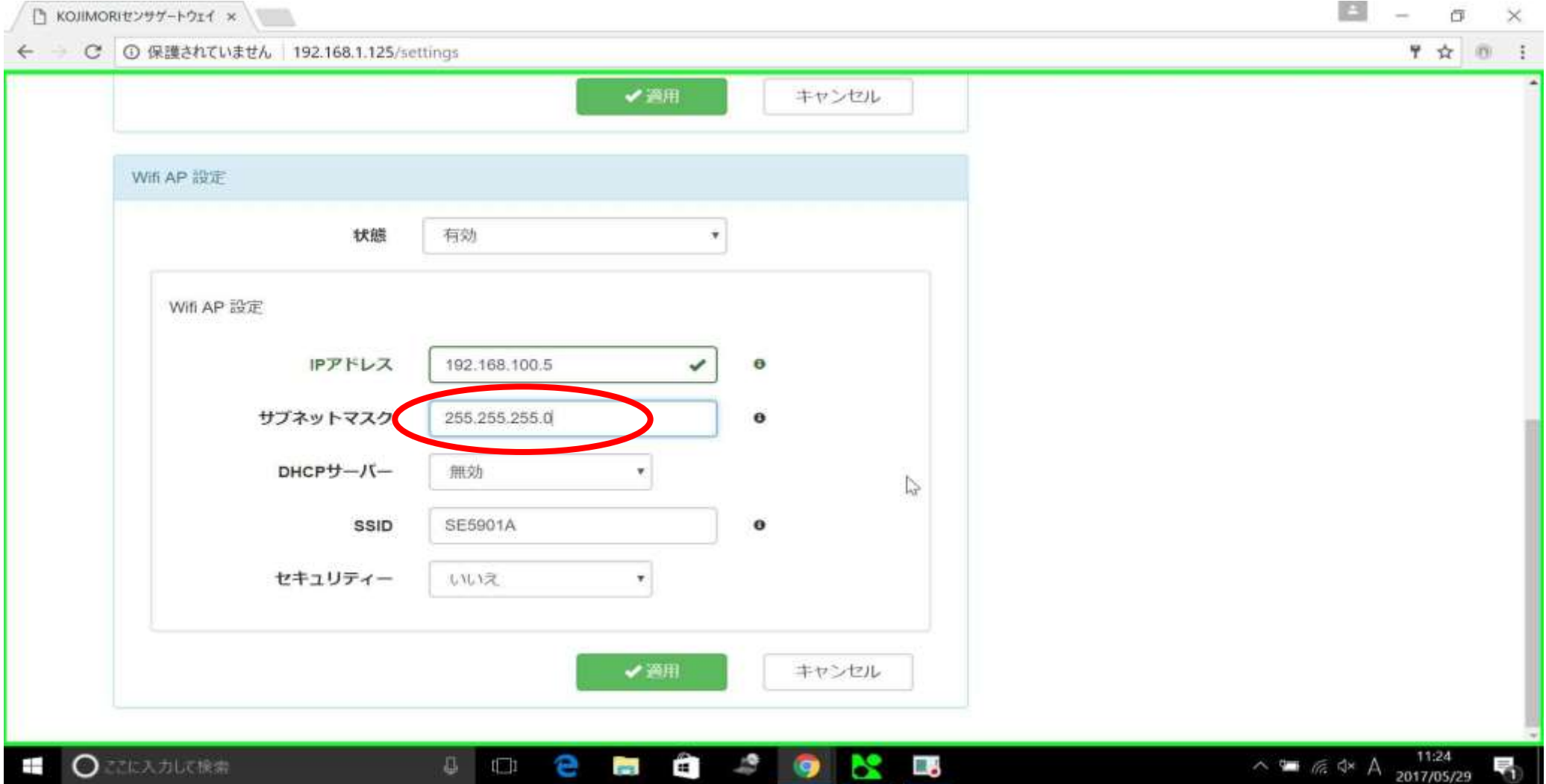

DHCPサーバーを有効に変更

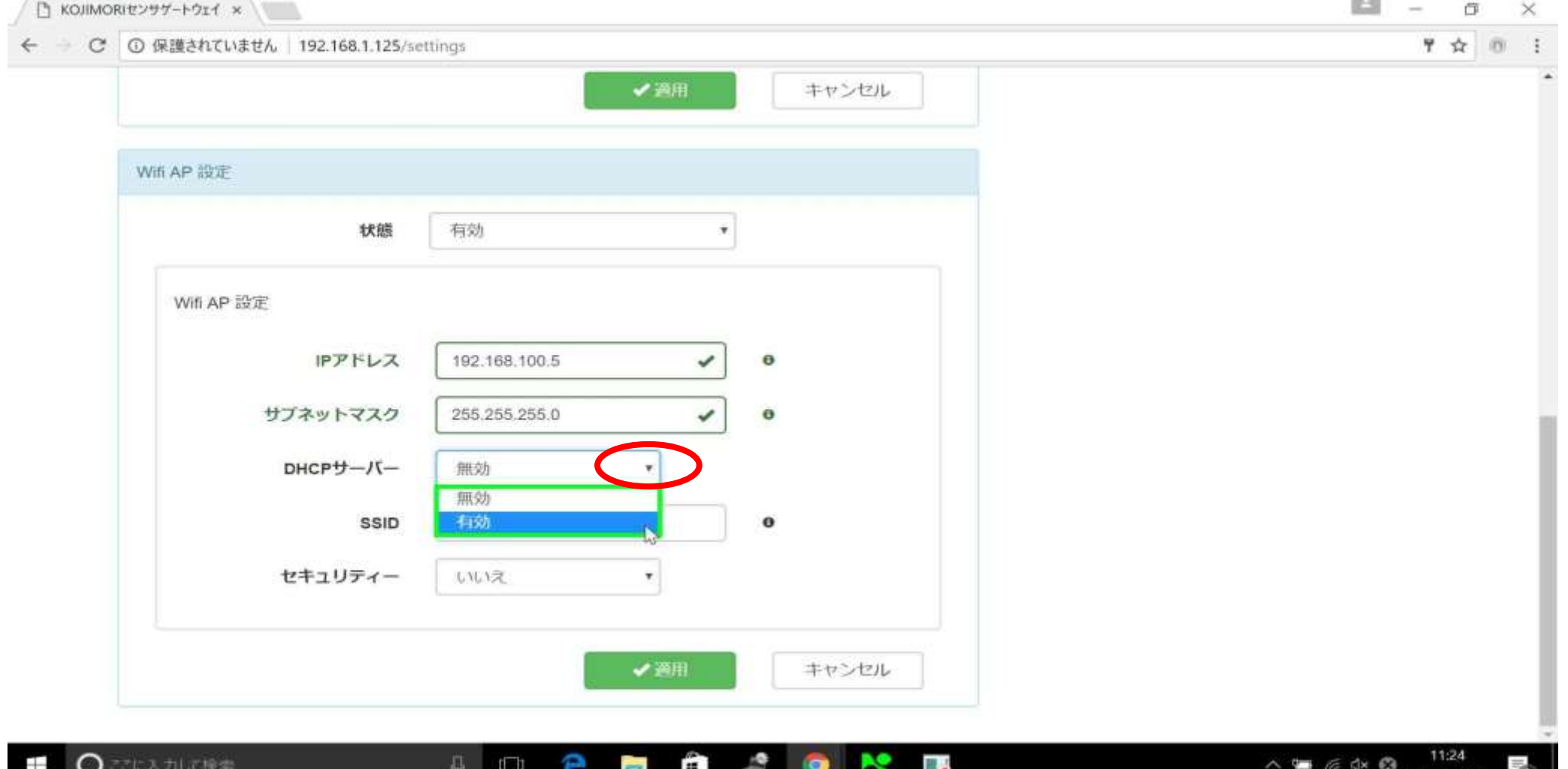

2017/05/29

### 有効に設定した場合の初期画面

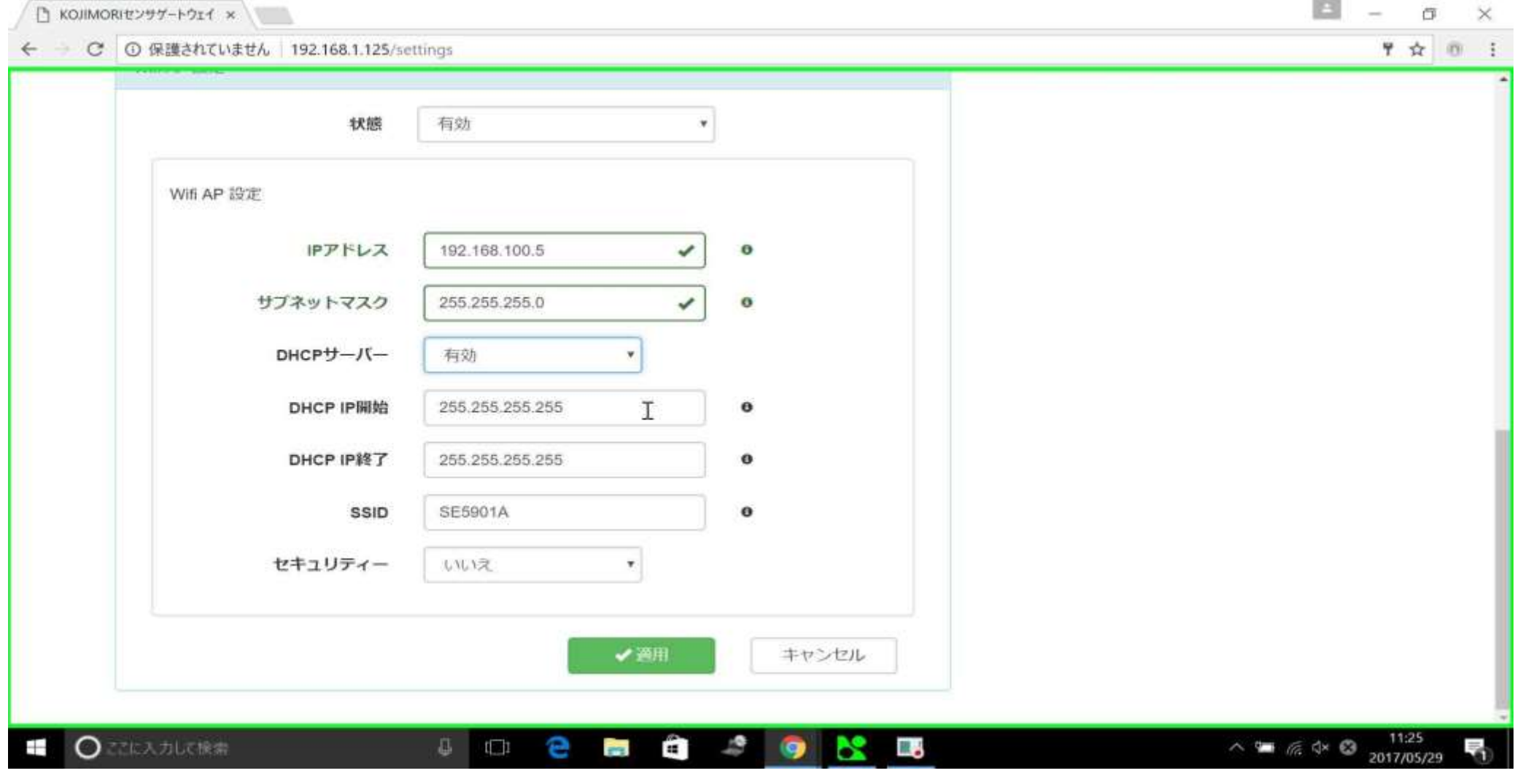

## DHCP IP開始と終了の入力

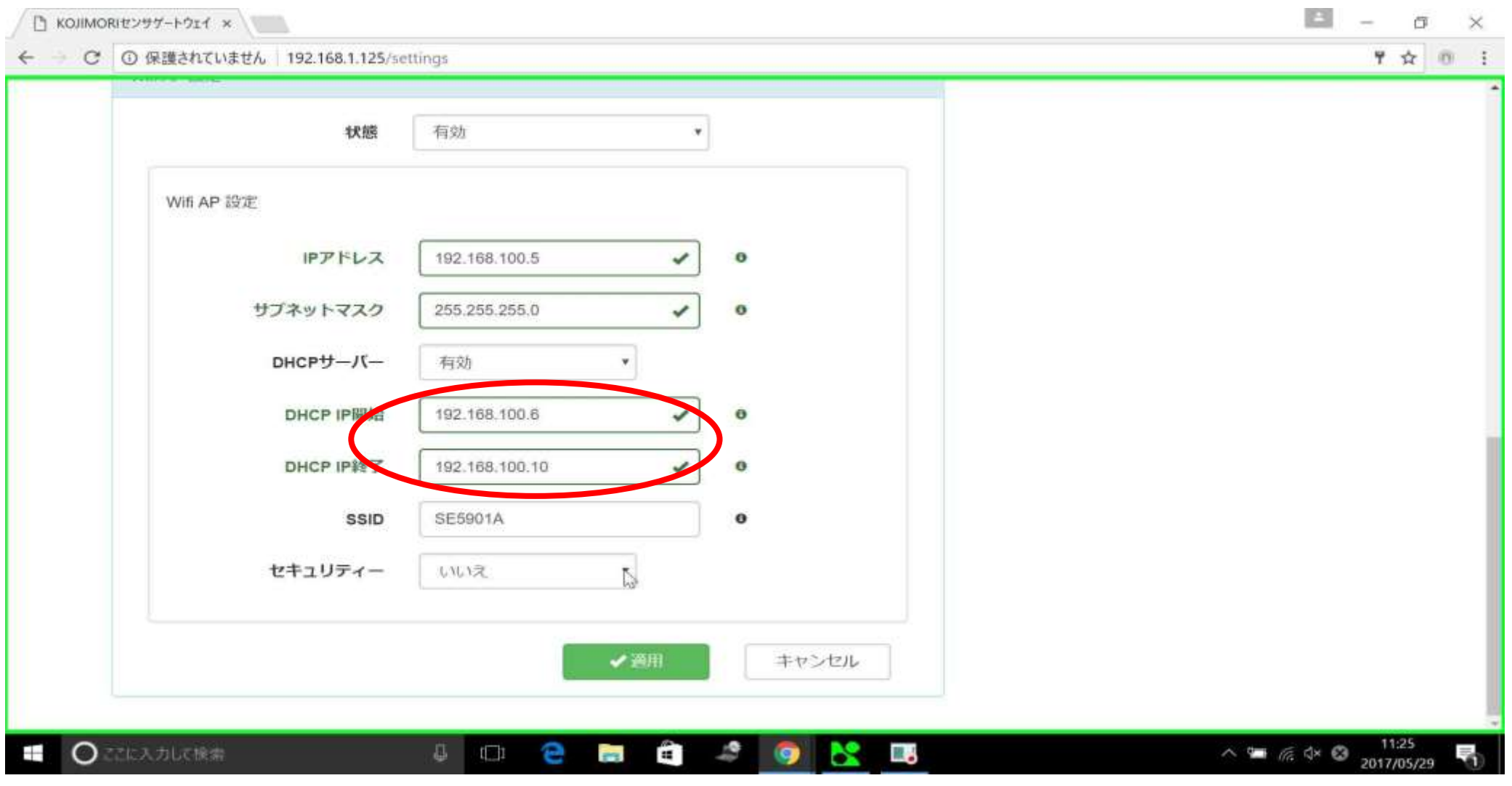

#### セキュリティーの設定

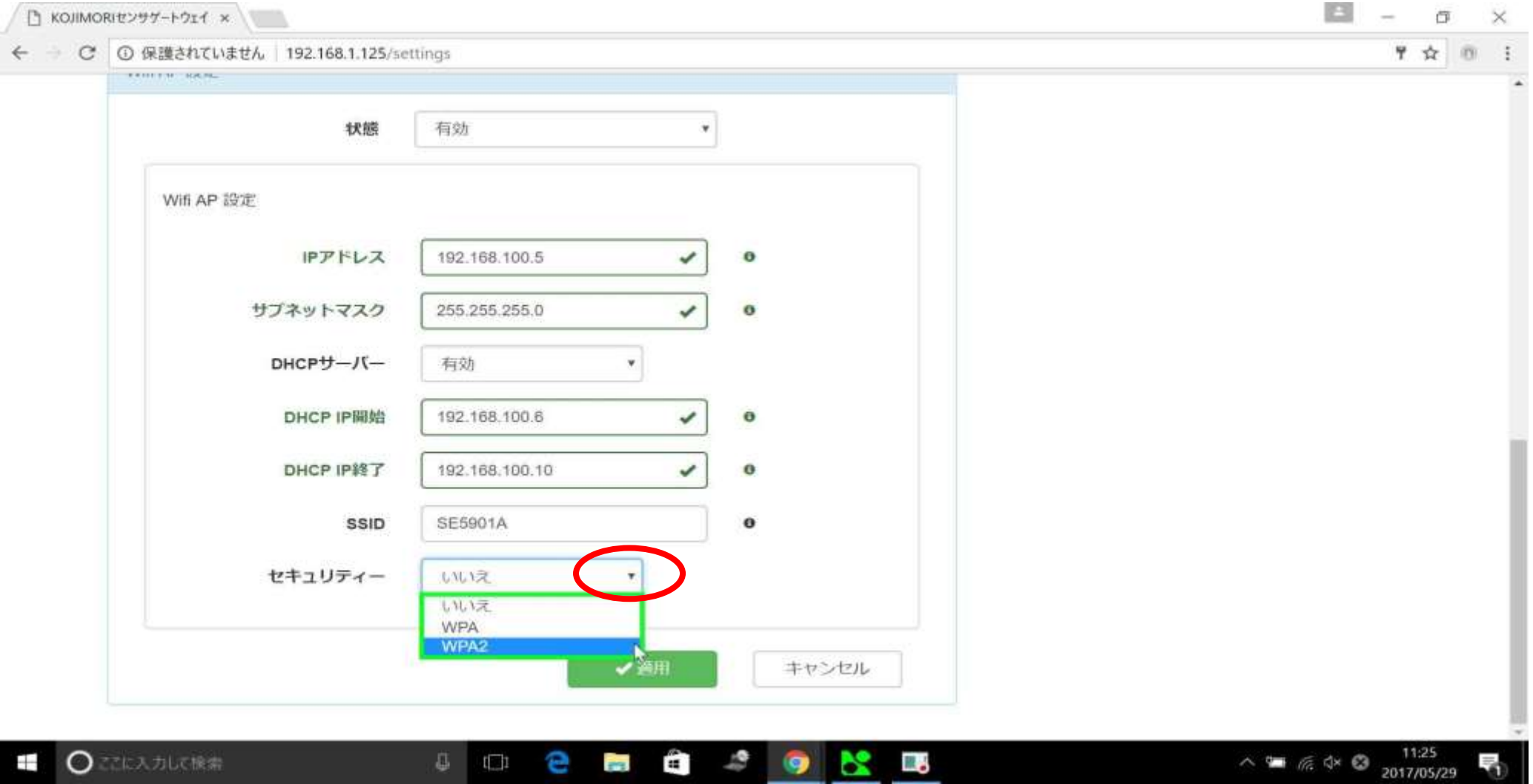

上の例ではWPA2に変更します

WPAキーの入力

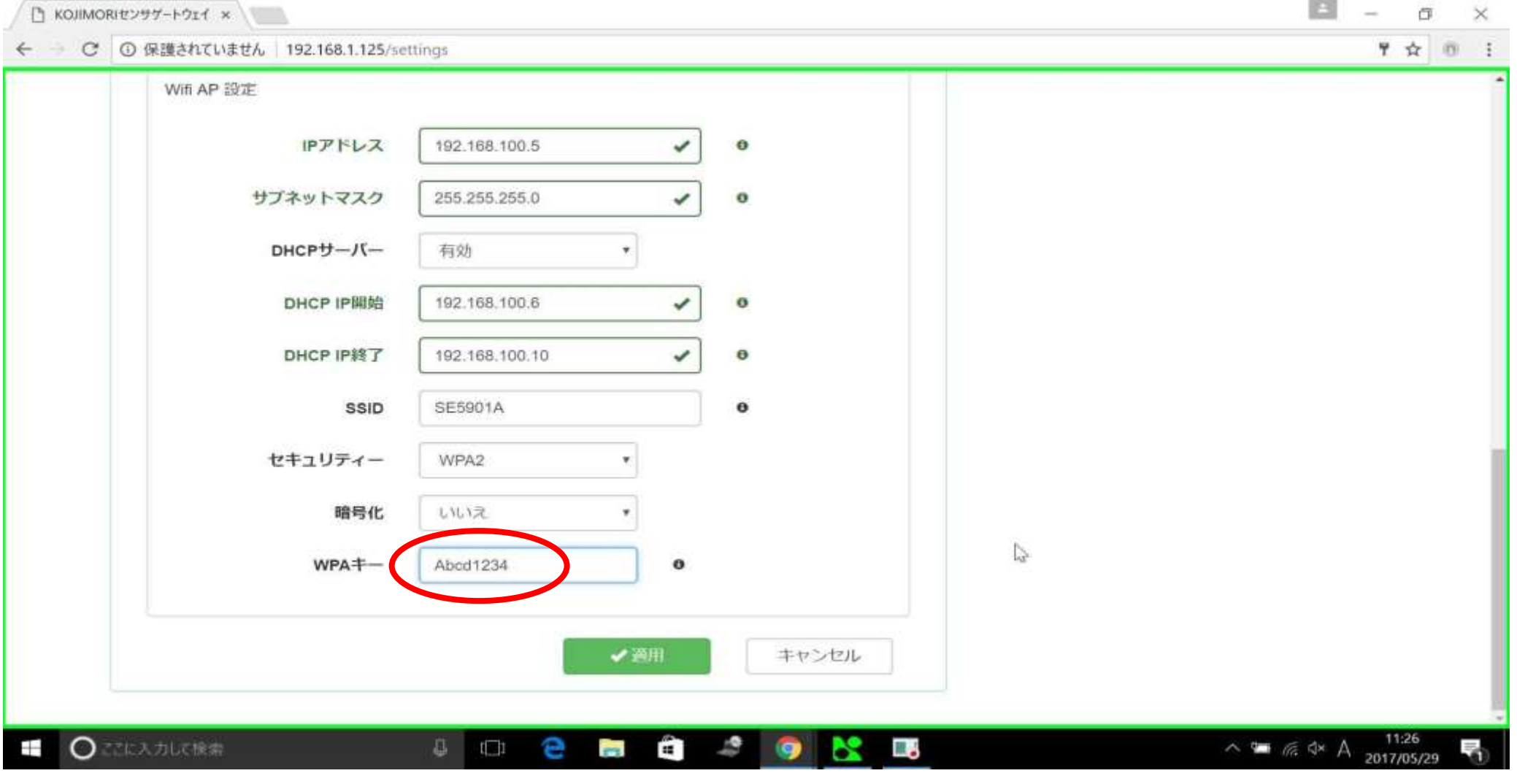

入力後、適用をクリック

はいをクリック

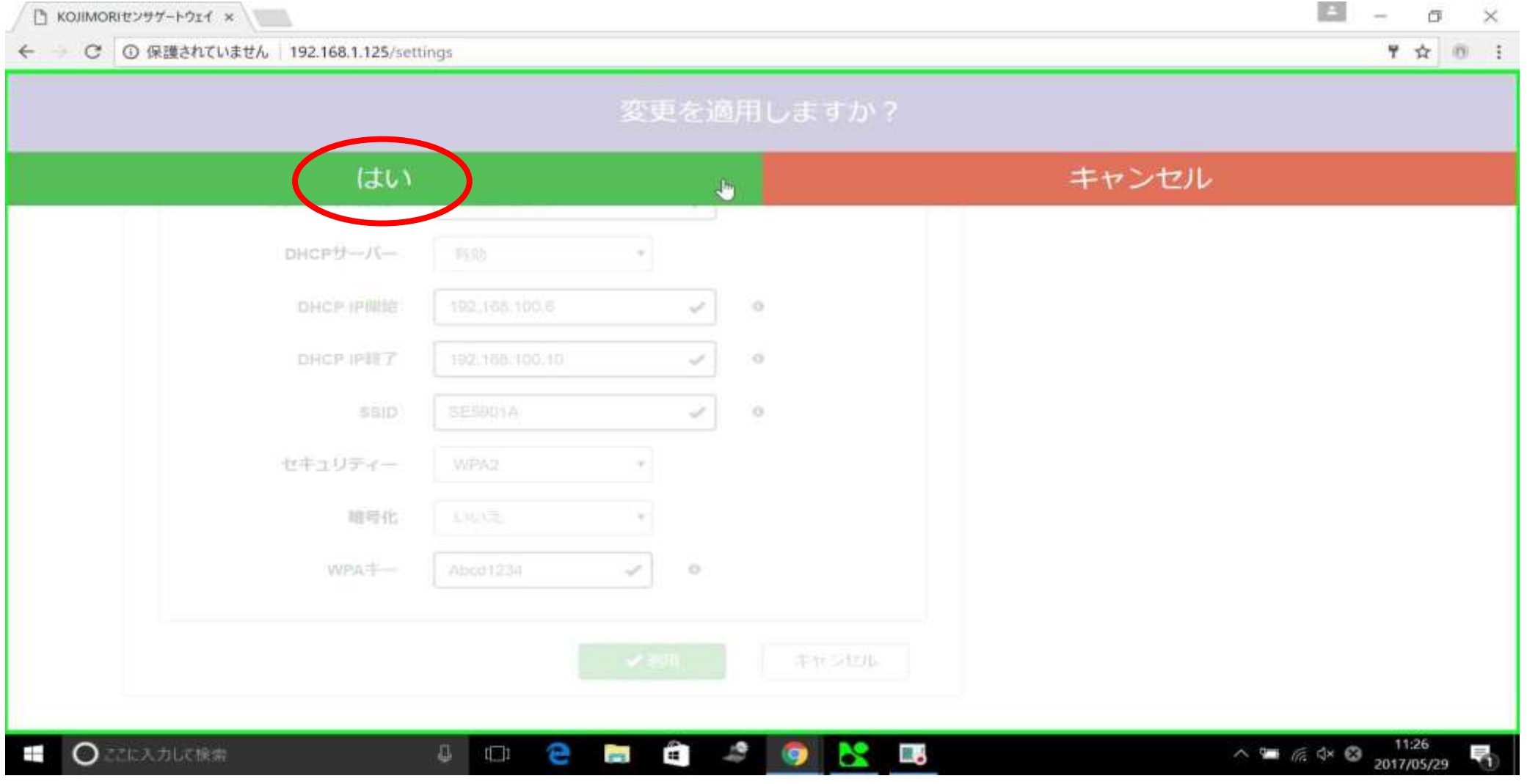

#### 変更が適用されました

◯ KOJIMORIセンサゲートウェイ ×

 $B - \sigma \times$ 

#### ♥ ☆ ◎ : ← × ⊙ 保護されていません 192.168.1.125/settings 変更が適用されました サブネットマスク ✓ 255.255.255.0  $\circ$  $DHCPH - K -$ 有効 DHCP IP開始 192.168.100.6 ✓  $\circ$ DHCP IP終了 192.168.100.10 ✓  $\theta$ SE5901A ✓ SSID  $\bullet$ セキュリティー WPA2 暗号化 いいえ I. WPA<sup>+-</sup> Abod1234 ✓  $\bullet$ ✔ 適用 キャンセル 192.168.1.125 を待機しています。  $\wedge$  =  $\text{R}$  dx  $\text{Q}$   $\longrightarrow$   $\frac{11.26}{2017/05/29}$ ○こに入力して検索  $\begin{array}{c} \begin{array}{c} \hline \hline \hline \hline \hline \hline \hline \hline \hline \end{array} \end{array}$ G)  $50<sup>o</sup>$   $\sim$   $0<sup>o</sup>$  $\frac{1}{2}$   $\frac{1}{2}$ m.  $+$

変更後しばらくすると、自動でトップページに戻ります

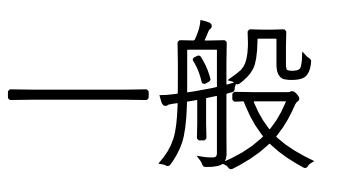

一般をクリック

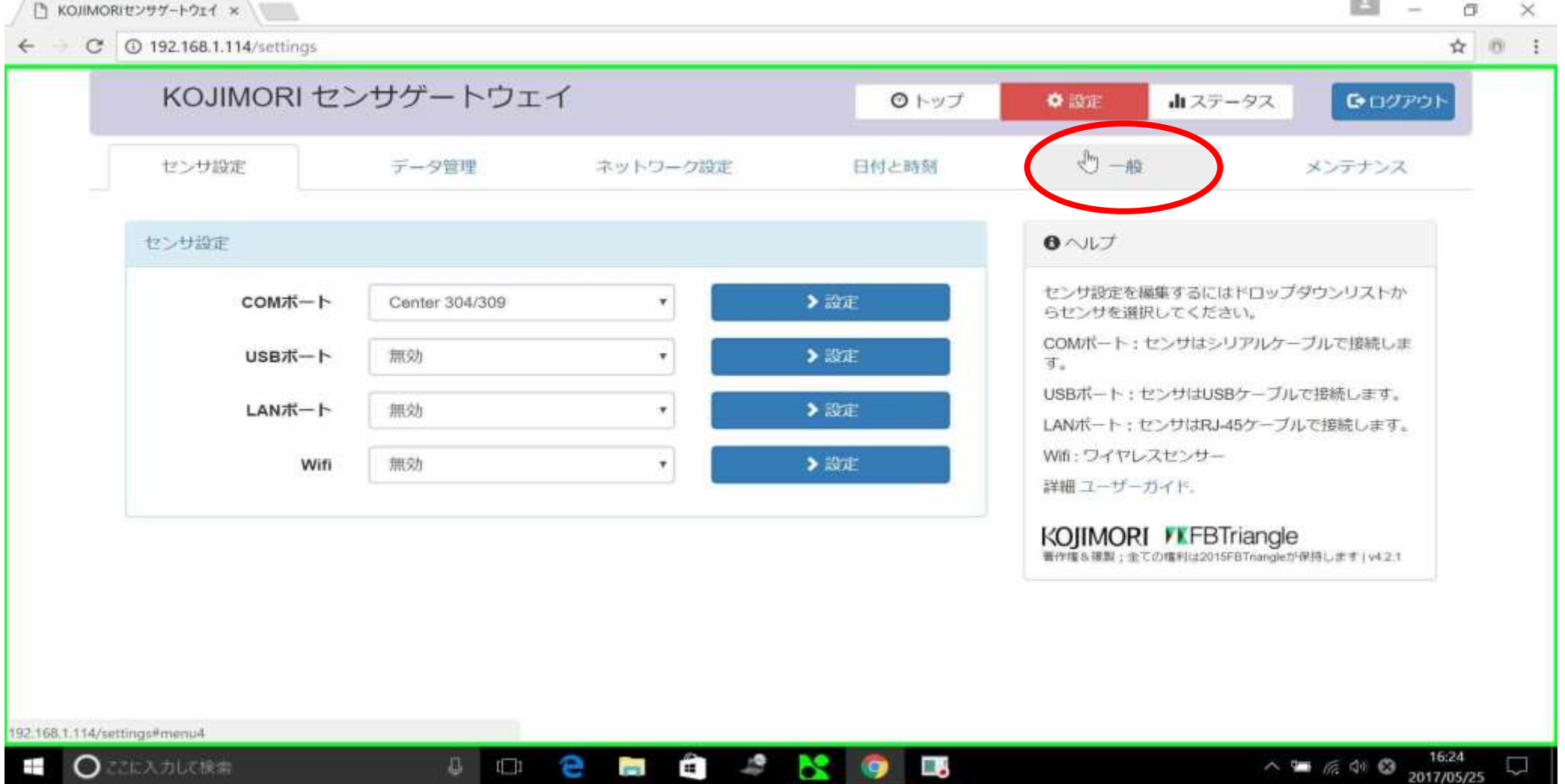

デバイス名と位置の設定

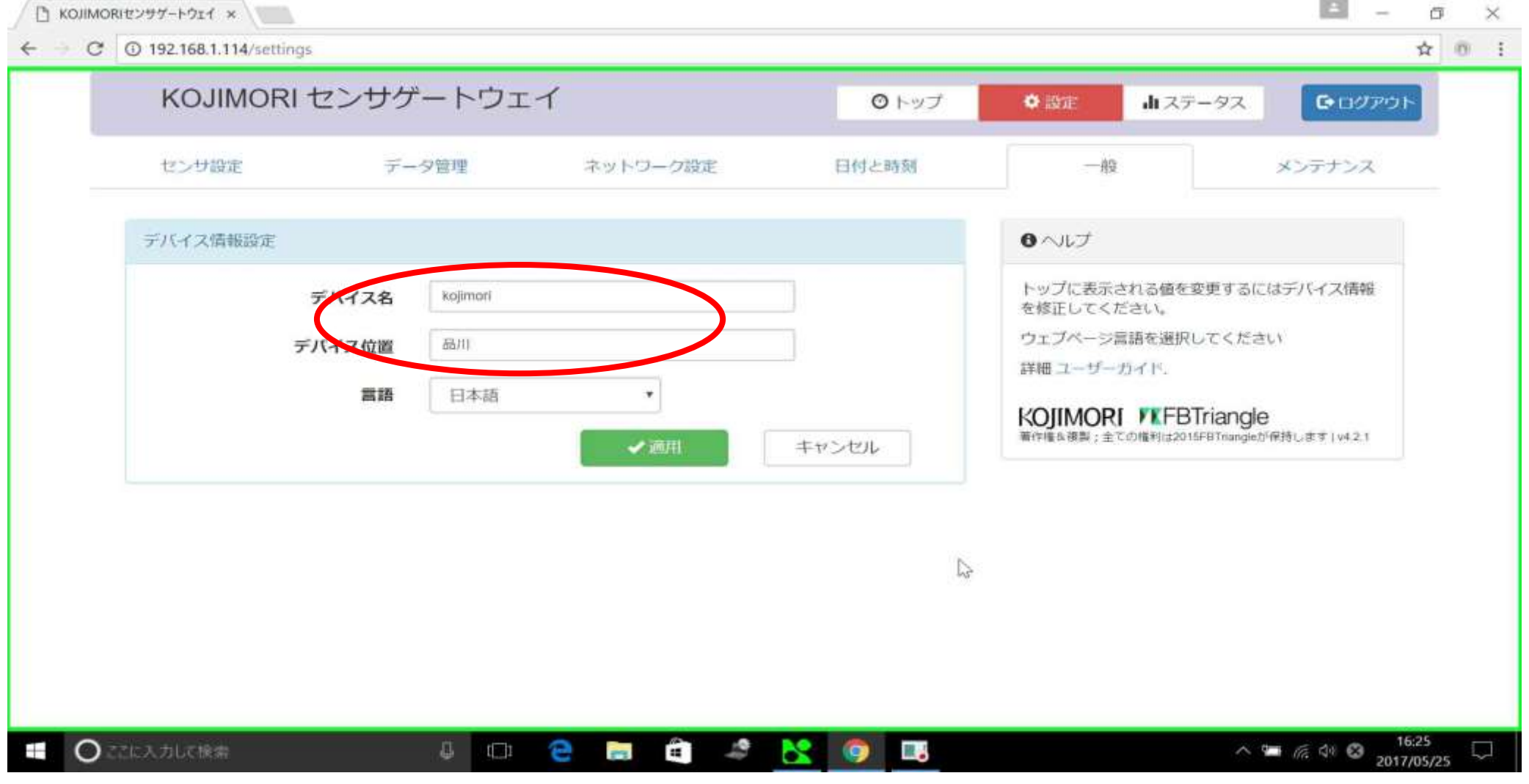

お使いのデバイスの名前と位置をご自由に設定することができます

適用をクリック

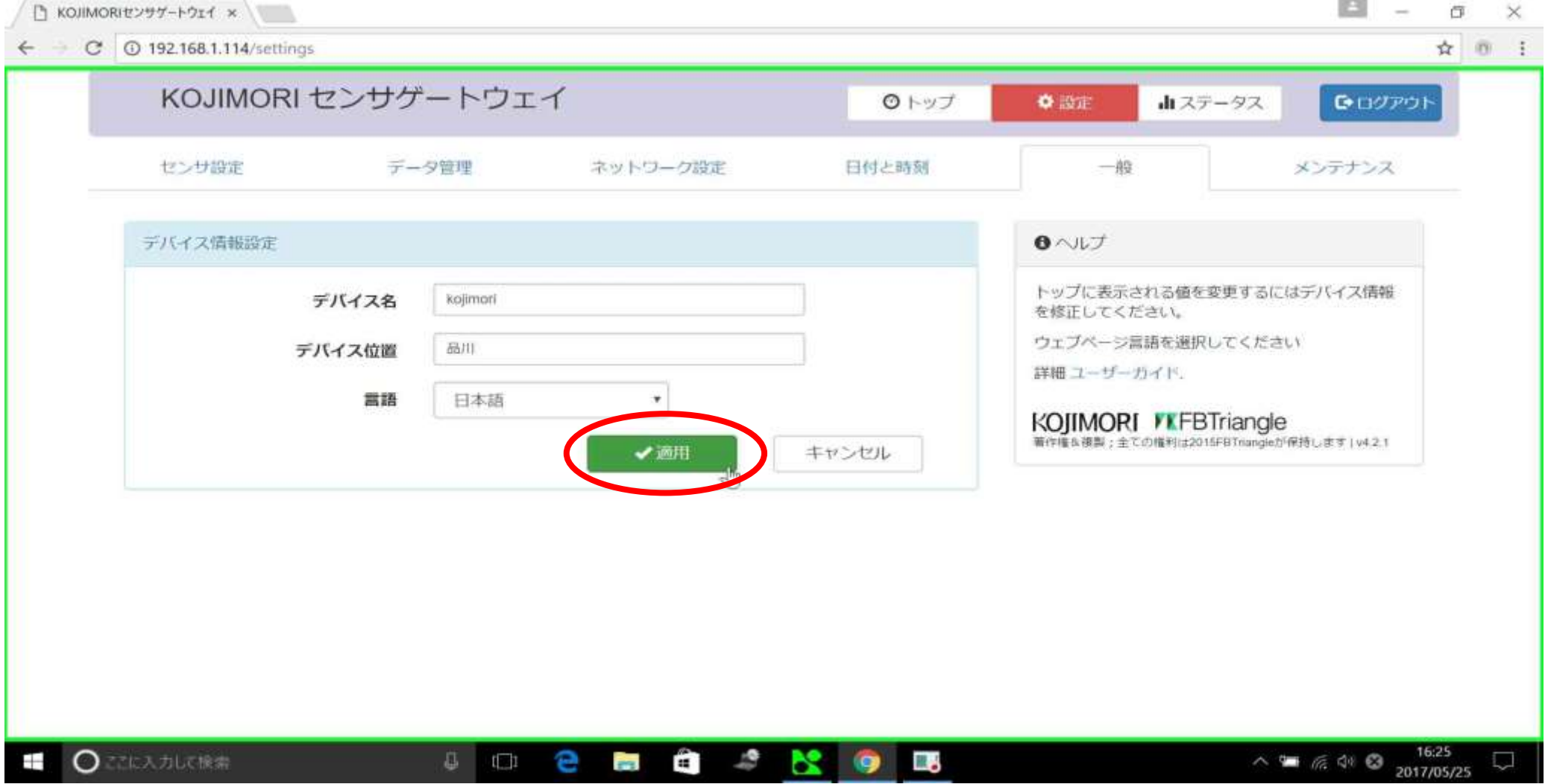

はいをクリック

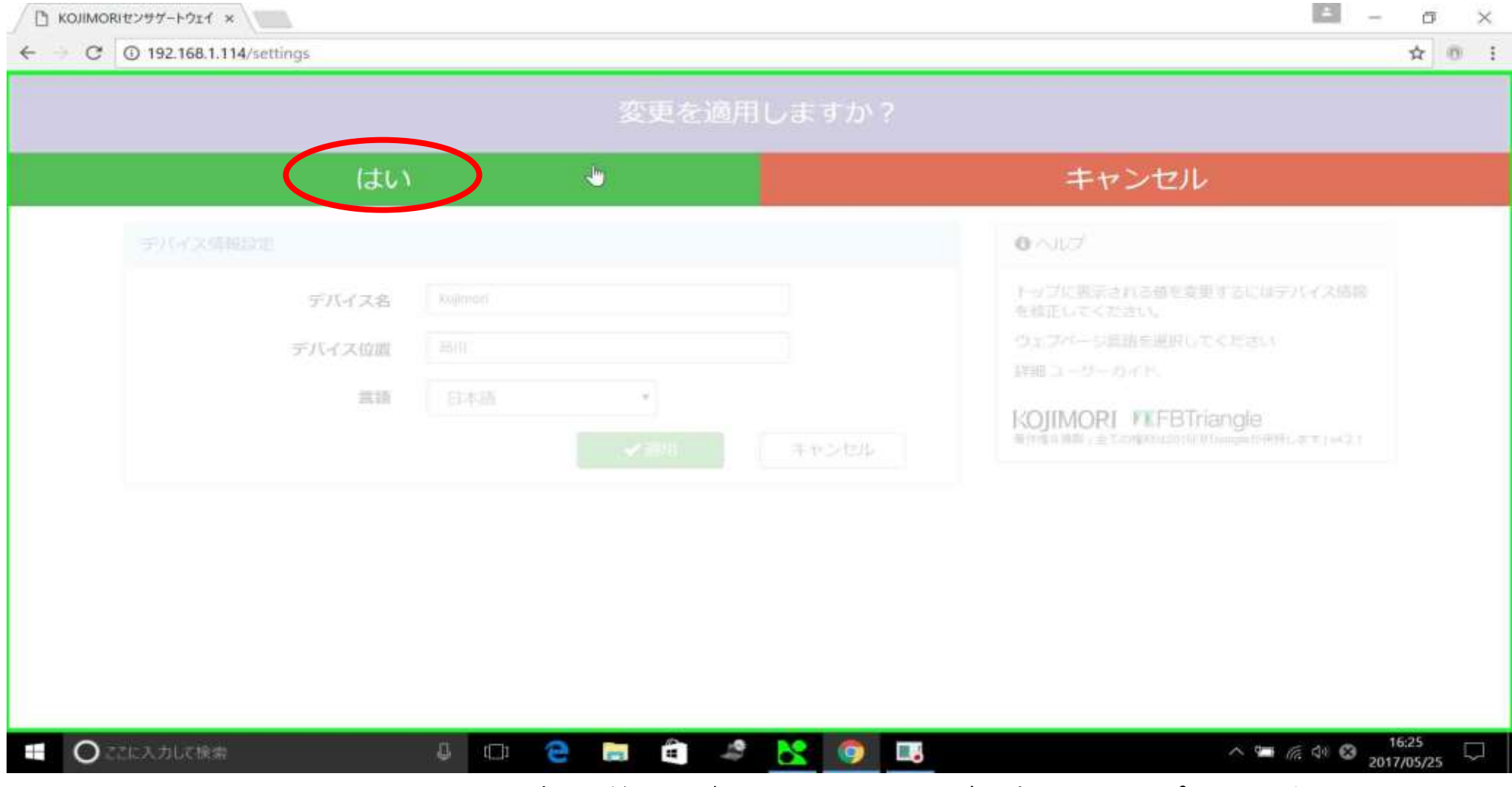

変更後しばらくすると、自動でトップページに戻ります

ステータスをクリック

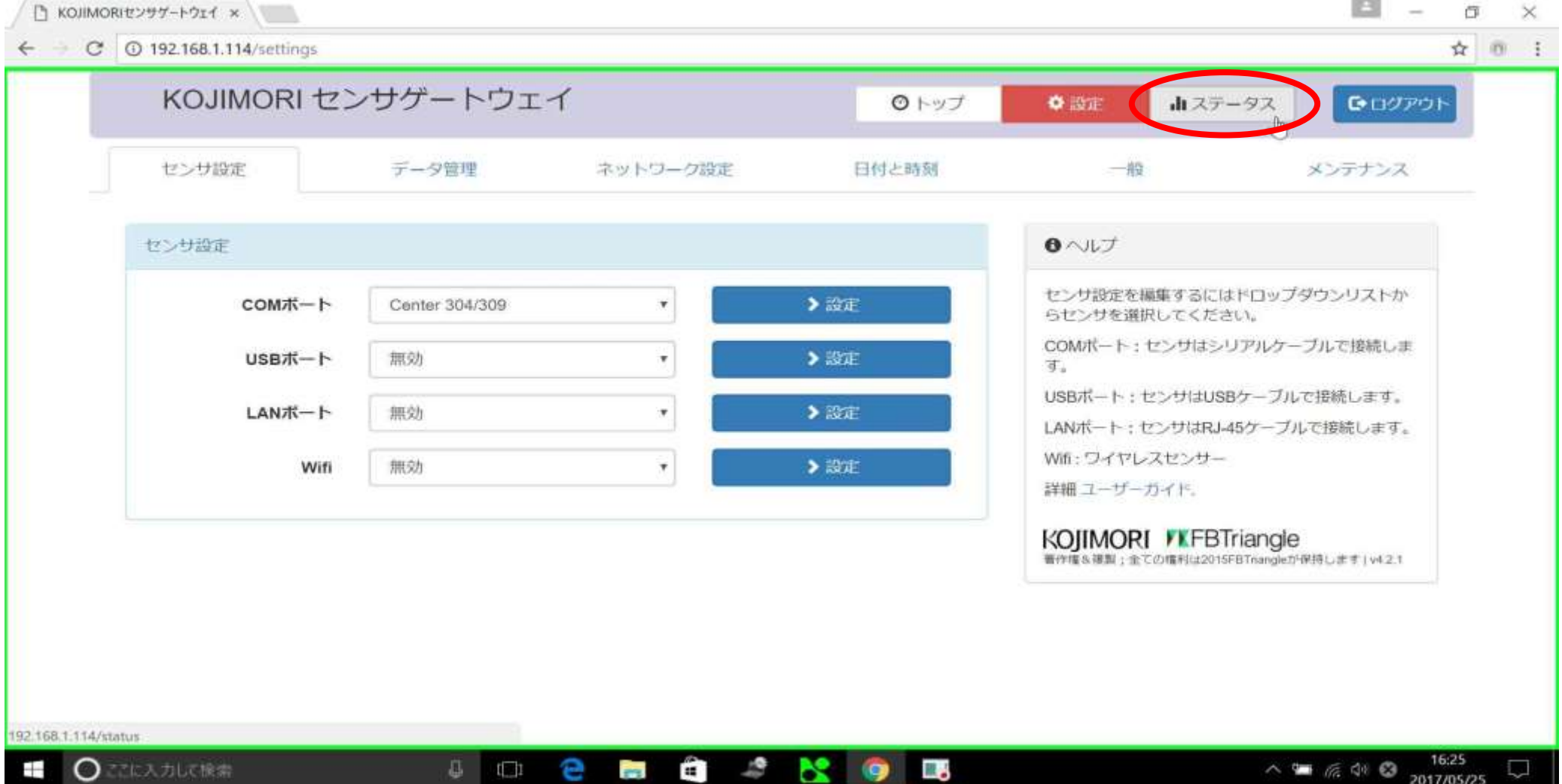

# 名前と位置情報が反映されているか確認

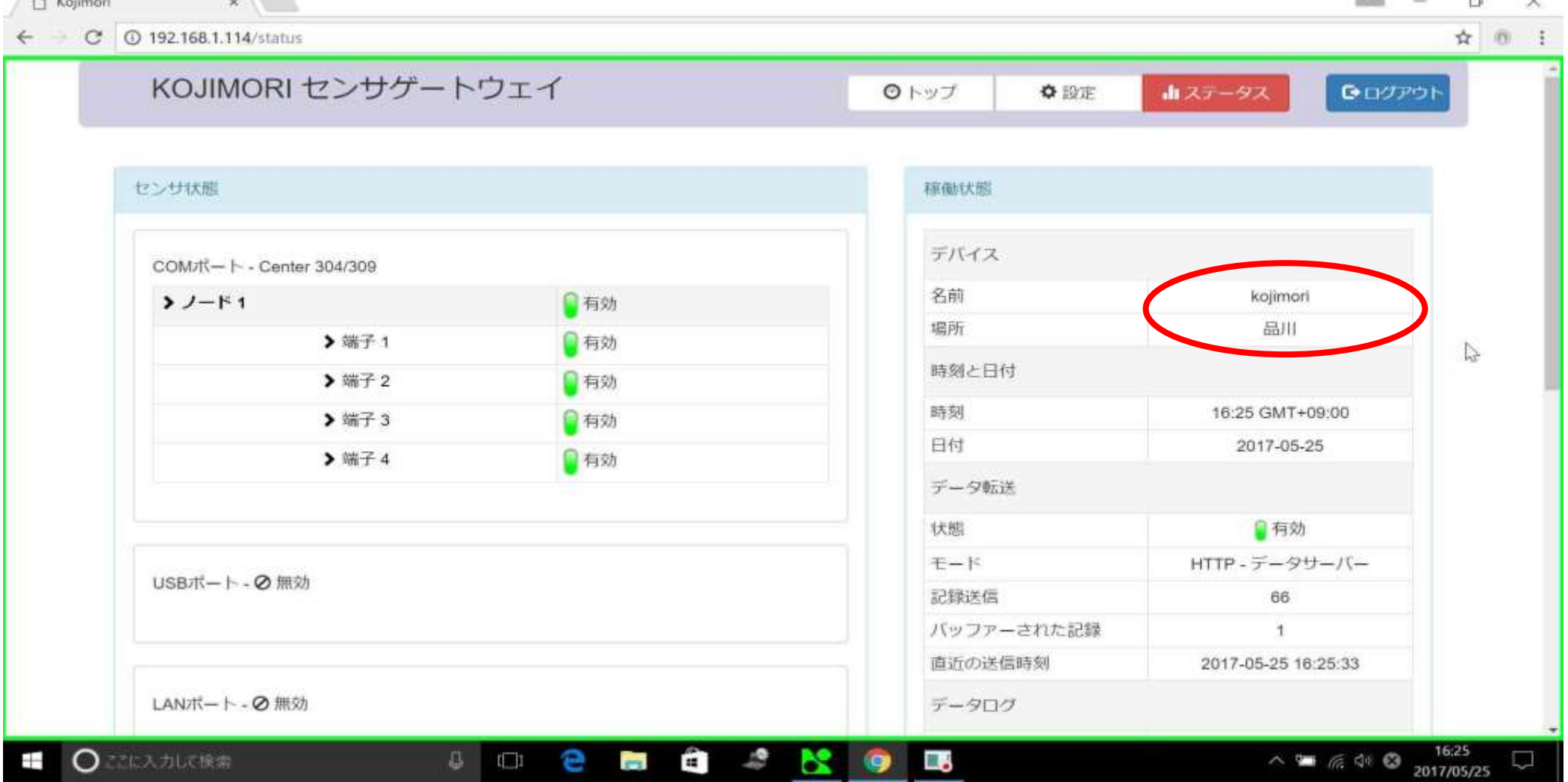

デバイスの欄に先ほど入力した名前と位置が表示されていれば成功です

メンテナンス

メンテナンスをクリック

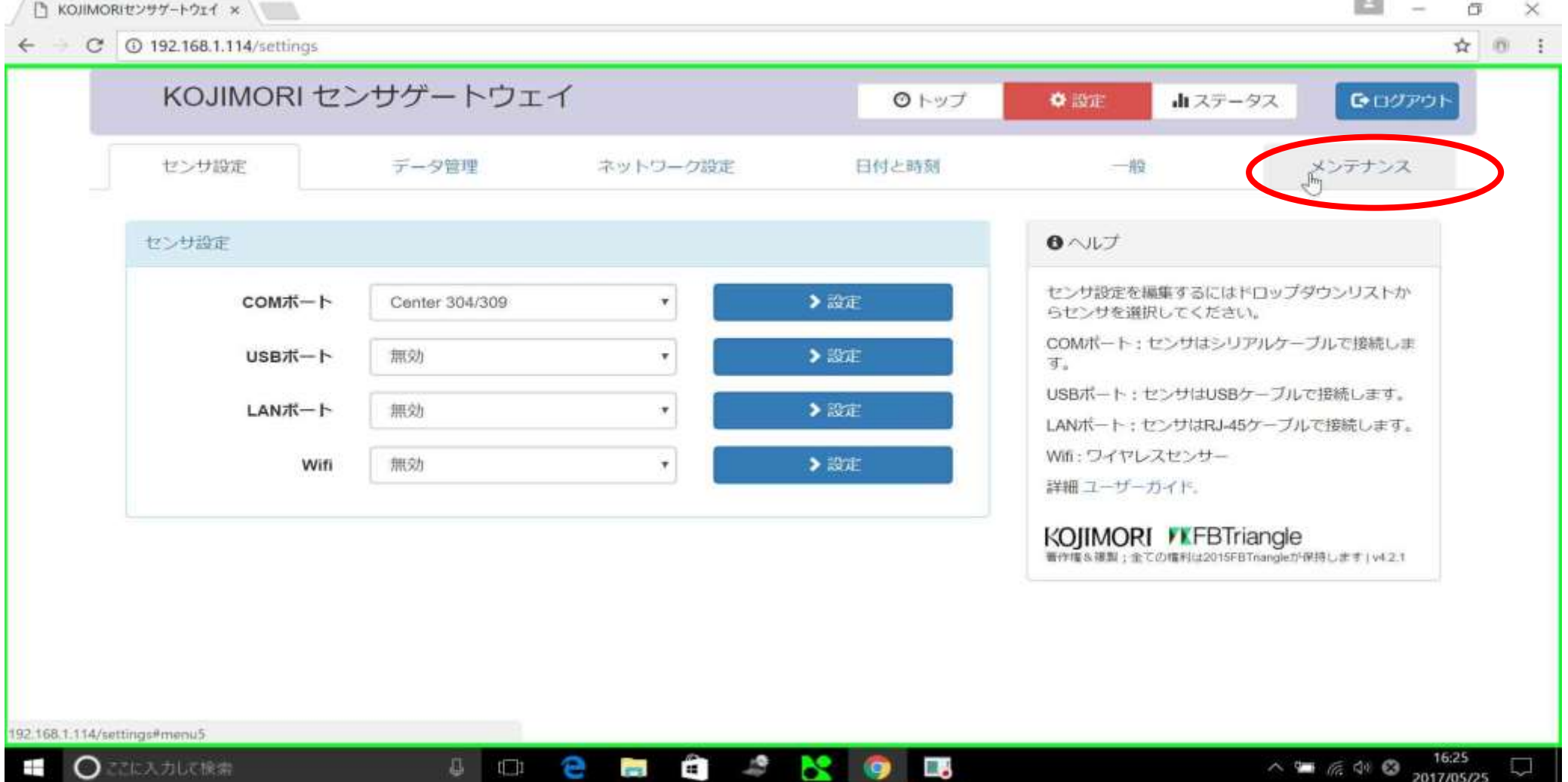

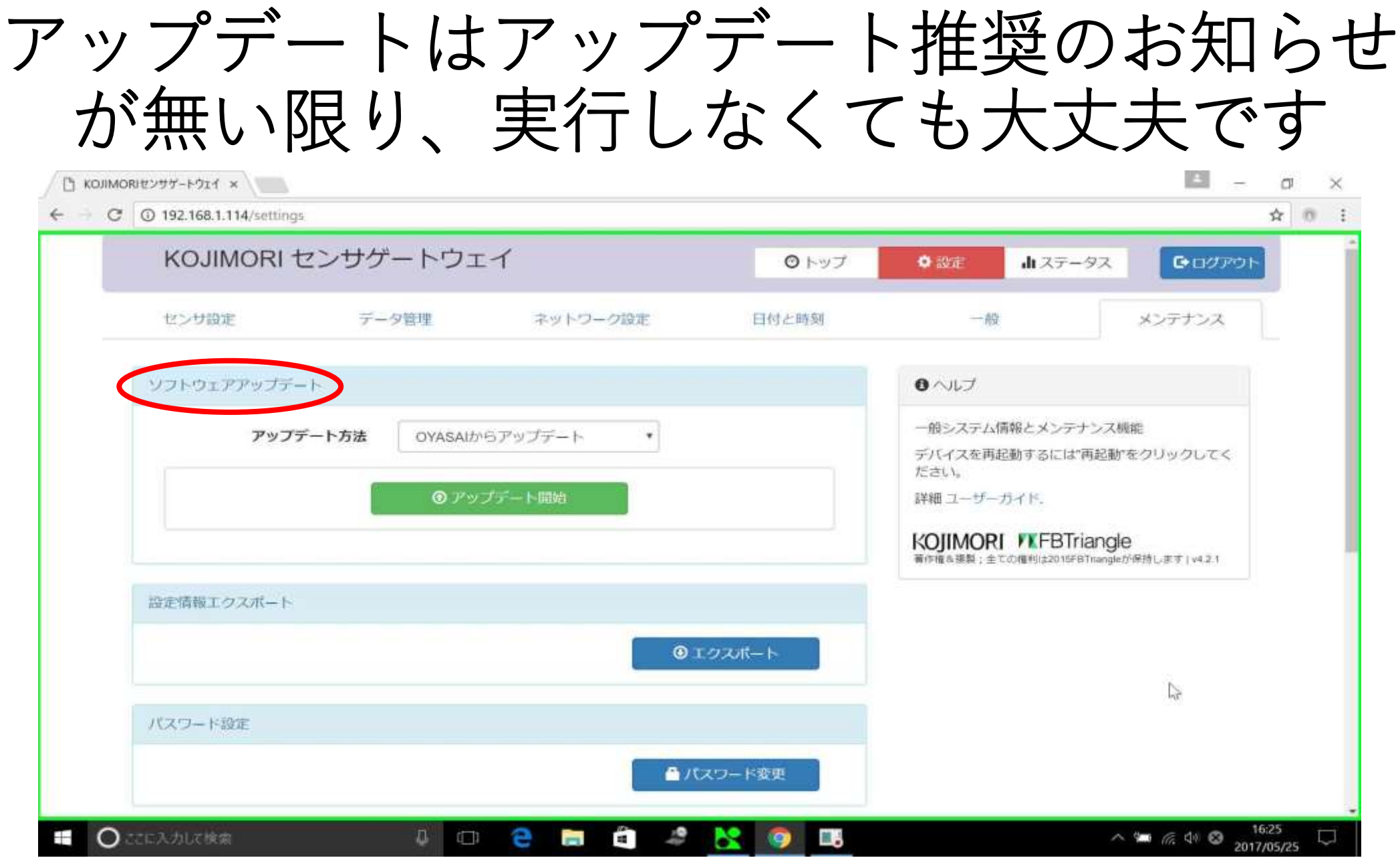

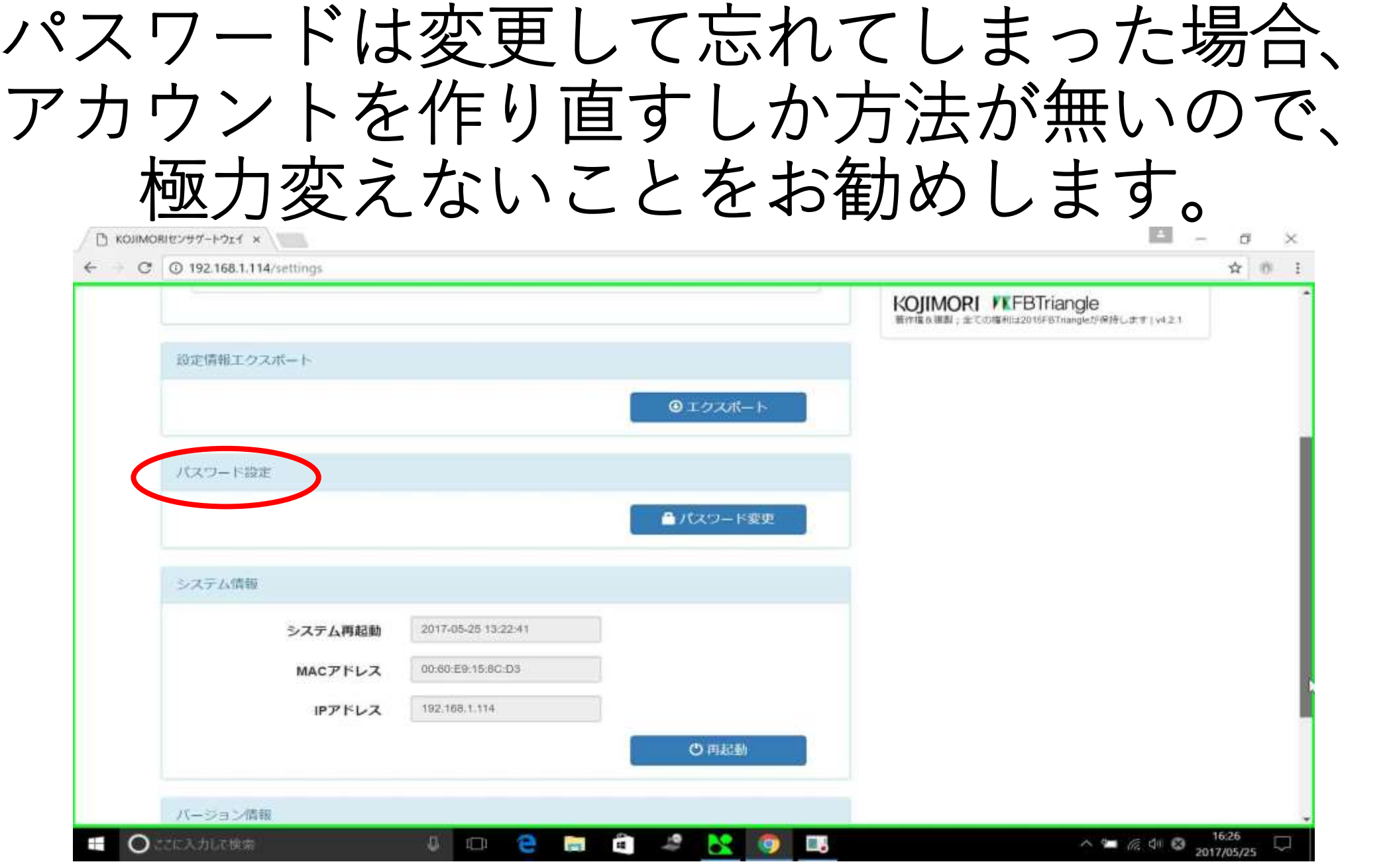